# OWNER'S OPERATING MANUAL

# DTV-940/943

DTV Capable CRT Projector

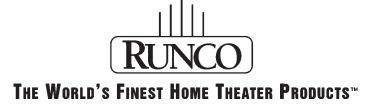

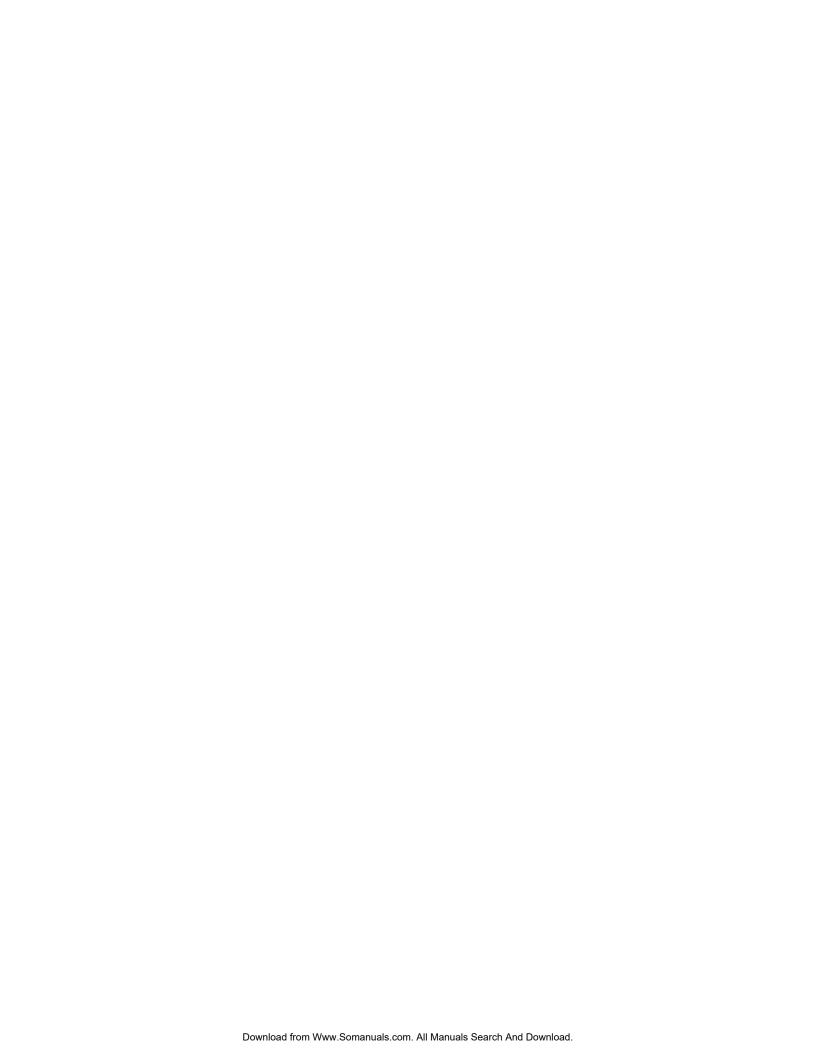

| TABLE OF CONTENTS                                                                                       | 1   |
|----------------------------------------------------------------------------------------------------|-----|
| SAFETY INSTRUCTIONS                                                                                     | 1-1 |
| On safety                                                                                               | 1-1 |
| On installation                                                                                         |     |
| On servicing                                                                                            |     |
| On cleaning                                                                                             | 1-2 |
| On repacking                                                                                            | 1-2 |
| On illumination                                                                                         | 1-2 |
| LOCATION AND FUNCTION OF CONTROLS                                                                       | 2-1 |
| Rear Panel Description                                                                                  |     |
| Remote Control Description                                                                              | 2-2 |
| CONNECTIONS                                                                                             | 3-1 |
| Power (mains) cord connection                                                                           | 3-1 |
| Switching on/off                                                                                        |     |
| Signal input connection to the projector                                                                | 3-1 |
| Connecting a Composite Video Source                                                                     | 3-2 |
| Connecting an S-Video source to Port 2                                                                  | 3-3 |
| Connecting an RGB Analog source with composite sync                                                     |     |
| Connecting an RGB Analog source with Tri-level sync                                                     |     |
| Connecting a Component source                                                                           |     |
| Connecting a Component source with Tri-level sync                                                       | 3-5 |
| Connecting a computer, e.g. IBM PC (or compatible), Apple Macintosh to the RS232 input of the projector | 3-6 |
|                                                                                                    |     |
| CONTROLLING                                                                                             | 4-1 |
| How to use the RCU                                                                                      |     |
| Projector address                                                                                       |     |
| How to display a projector address                                                                      |     |
| How to program an address into the RCU                                                                  |     |
| Input selection                                                                                         |     |
| Picture controls                                                                                        |     |
| The Pause key                                                                                           | 4-3 |
| START UP OF THE ADJUSTMENT MODE                                                                         | 5-1 |
| Adjustment mode                                                                                         | 5-1 |

|                                               | ADJUSTMENT MODE6-1 |  |
|-----------------------------------------------|--------------------|--|
| Starting up the Random Access Adjustment mode | 6-1                |  |
| Overview 'Random Access Adjustment' mode      |                    |  |
| Selecting Setup Pattern                       |                    |  |
| Internal Cross Hatch Pattern                  | 6-2                |  |
| Random Access Adjustment Mode selection menu  | 6-3                |  |
| Picture Tuning                                |                    |  |
| Color Balance                                 |                    |  |
| Sync Fast/Slow Adjustment                     |                    |  |
| Peaking                                       |                    |  |
| Color Select                                  |                    |  |
| Geometry Adjustments                          |                    |  |
| Horizontal Phase Adjustment                   |                    |  |
| Raster Shift Adjustment                       |                    |  |
| Left-Right (eat-west) Adjustments             |                    |  |
| Top-Bottom (north-south) Adjustments          |                    |  |
| Size Adjustment                               |                    |  |
| Vertical Linearity Adjustment                 |                    |  |
| Blanking Adjustments                          |                    |  |
| Convergence Adjustment                        |                    |  |
| Convergence / tajustment                      |                    |  |
|                                               |                    |  |
| SERVICE MODE                                  |                    |  |
| Starting up the Service mode                  |                    |  |
| Overview flowchart 'Service' mode             |                    |  |
| Projector Set-up                              |                    |  |
| Identification                                |                    |  |
| Total Run Time                                |                    |  |
| Change Password                               |                    |  |
| Change Language                               |                    |  |
| Change Projector Address                      |                    |  |
| Change Baudrate                               |                    |  |
| Power up mode                                 |                    |  |
| Memory Management                             |                    |  |
| Copy a block                                  | 7-6                |  |
| Deletion of blocks                            | 7-6                |  |
| Deleting block by block                       | 7-6                |  |
| Deletion of all blocks                        | 7-6                |  |
| All settings to midposition                   | 7-7                |  |
| Undo all settings to midposition              | 7-7                |  |
| R & B convergence mid                         | 7-7                |  |
| Undo R & B convergence mid                    | 7-8                |  |
| Green convergence mid                         | 7-8                |  |
| Undo green convergence mid                    | 7-8                |  |
| Common Settings                               |                    |  |
| G2 Adjustment                                 |                    |  |
| CRT run in cycle                              |                    |  |
| Projector warm-up                             |                    |  |
| Memorybanks                                   |                    |  |
| I2C Diagnostics                               |                    |  |
| MECCACEC MADNINGS AND FAILURES                | 0.4                |  |
| MESSAGES, WARNINGS, AND FAILURES              | 8-1                |  |
| DO COO CONTROL                                |                    |  |

| Hardware Configuration                                                   |       |
|--------------------------------------------------------------------------|-------|
| How to format the control data                                           |       |
| Example string to send to the projector with address 3 to turn it on/off |       |
| COMMAND CODE LIST                                                        | 9-4   |
| EYE-Q™ Autoconvergence                                                   | 10-1  |
| Overview                                                                 | 10-1  |
| THE QUICK GUIDE to using the EYE-Q™ system                               | 10-1  |
| Easy-to-use, high precision automatic convergence system                 | 10-2  |
| Easy-to-use, high precision automatic geometry system                    |       |
| Compact built-in system  Preparing your EYE-Q™                           |       |
|                                                                          |       |
| ON-SCREEN OPERATING INSTRUCTIONS                                         | 10-3  |
| ACCESS TO EYE-Q™ ON-SCREEN MENUS                                         | 10-3  |
| EYE-Q™ MENU                                                              | 10-3  |
| EYE-Q™ SETUP                                                             | 10-4  |
| Setting the Configuration                                                | 10-4  |
| FOCUSING THE CAMERA LENS                                                 | 10-5  |
| CENTERING THE CAMERA                                                     | 10-6  |
| Centering The Camera Horizontally                                        | 10-6  |
| Centuring The Camera Vertically                                          |       |
| SET TOUCH-UP OPTIONS                                                     | 10-7  |
| Touch-Up On Source On/Off                                                | 10-7  |
| Touch-Up On Timer                                                        |       |
| Reference Source                                                         |       |
| Adjusting Other Sources                                                  |       |
| Learning A Reference                                                     | 10-9  |
| WHAT IS BEING MEASURED BY EYE-Q™                                         | 10-9  |
| TOUCH UP AND AUTOCONVERGENCE                                             | 10-10 |
| Adjusting Screen Size                                                    | 10-10 |
| On Current Source                                                        |       |
| Touch-Up                                                                 |       |
| Align On Current Source                                                  |       |
| On All Sources                                                           |       |
| Touch-Up On All Sources                                                  |       |
| Align On All Sources                                                     | 10-12 |

| Error Messages                | 10-13 |
|-------------------------------|-------|
| No Pattern Error              | 10-14 |
| Status Reporting Forced Break | 10-14 |
| EYE-Q™ DIAGNOSTICS            | 10-15 |

# **Notice on Safety**

This equipment is built in accordance with the requirements of the international safety standards EN60950, UL 1950 and CSA C22.2 No.950, which are the safety standards of information technology equipment including electrical business equipment.

These safety standards impose important requirements on the use of safety critical components, materials and isolation, in order to protect the user or operator against risk of electric shock and energy hazard, and having access to live parts.

Safety standards also impose limits to the internal and external temperature rises, radiation levels, mechanical stability and strength, enclosure construction and protection against the risk of fire.

Simulated single fault condition testing ensures the safety of the equipment to the user even when the equipment's normal operation fails.

# INSTALLATION INSTRUCTIONS

Before operating this equipment please read this manual thoroughly, and retain it for future reference.

Installation and preliminary adjustments should be performed by qualified RUNCO personnel or by authorized RUNCO service dealers.

## OWNER'S RECORD

The part number and serial number are located at the back side of the projector. Record these numbers in the spaces provided below. Refer to them whenever you call upon your RUNCO dealer regarding this product.

# **SER. NUMBER:**

# **DEALER:**

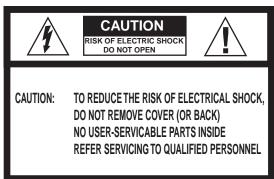

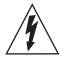

The lighting flash with an arrowhead within a triangle is intended to tell the user that parts inside this product may cause a risk of electrical shock to persons.

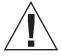

The exclamation point whithin a triangle is intended to tell the user that important operating and/or servicing instructions are included in the technical documentation for this equipment.

# FEDERAL COMMUNICATION COMMISSION (FCC STATEMENT)

This equipment has been tested and found to comply with the limits of a class B digital device, pursuant to Part 15 of the FCC Rules. These limits are designed to provide reasonable protection against harmful interference when the equipment is operated in a commercial environment. This equipment generates, uses and can radiate radio frequency energy and, if not installed and used in accordance with the instruction manual, may cause harmful interference to radio communications. Operation of this equipment in a residential area is likely to cause harmful interference in which case the user will be required to correct the interference at his own expense.

# Note:

The use of shielded cables is required to comply within the limits of Part 15 of FCC rules and EN55022

\*All the safety and operating instructions should be read before using this unit.

\*The safety and operating instructions manual should be retained for future reference.

\*All warnings on the equipment and in the documentation manuals should be adhered to.

\*All instructions for operating and use of this equipment must be followed precisely.

# On Safety

1. This product should be operated from an AC power source. This projector may be connected to an IT-power system.

Operating AC power voltage of the projector:

DTV-940/943: 110/120 VAC, 50/60 Hz; unless otherwise specified.

Consult your dealer to switch over from 230Vac to 120Vac or from 120Vac to 230Vac.

If you are not sure of the type of AC power available, consult your dealer or local power company.

2. This product is equipped with a 3-wire grounding plug, a plug having a third (grounding) pin. This plug will only fit into a grounding-type power outlet. This is a safety feature. If you are unable to insert the plug into the outlet, contact your electrician to replace your obsolete outlet. Do not defeat the purpose of the grounding-type plug.

**WARNING FOR THE CUSTOMERS:** THIS APPARATUS MUST BE GROUNDED (EARTHED) via the supplied 3 conductor AC power cable.

(If the supplied power cable is not the correct one, consult your dealer)

# A. Mains lead (Power cord) with CEE 7 plug:

The wires of the mains lead are colored in accordance with the following code.

Green and yellow: earth (safety earth)
Blue: neutral
Brown: line (live)

# B. Power cord with ANSI 73.11 plug:

The wires of the power cord are colored in accordance with the following code.

Green/yellow: ground White: neutral Black: line (live)

3. Do not allow anything to rest on the power cord. Do not locate this product where persons will walk on the cord.

To disconnect the cord, pull it out by the plug. Never pull the cord itself.

- 4. If an extension cord is used with this product, of the ampere ratings on the products plugged don cord does not exceed the extension cord ampere ratio total of all products plugged into the wall amperes.
- 5. Never push objects of any kind into the as they may touch dangerous voltage points as they may touch dangerous voltage point parts that could result in a risk of fire or electrical shooks.

Never spill liquid of any kind on the object fall into the cabinet, unplug de it checked by qualified service personnel before resurt

6. Lightning - For added protection deproduct during a lightning storm, or when it is left up time, unplug it from the wall of lightning and African surges.

# On installation

- 1. Do not place this equiver a unstable cart, stand, or table. The product may fall, causing a mage to it.
- 2. Do use this equipment ater.
- 3. Slots and opening abinet and the back or bottom are provided for ventilation; to hable operation of the product and to protect the openings should rug, or other single openings abinet and the back or bottom are provided hable operation of the product and to protect openings must not be blocked or covered. The blocked by placing the product on a bed, sofa, race. This product should never be placed near or over a radiator.

The projecto and do not be placed in a built-in installation or enclosure unless proportion is provided.

4. Do not the projector cooling fans or free air movement under and around the ojector. Loose papers or other objects may not be nearer to the project of than 4" on any side.

# On servicing

Do not attempt to service this product yourself, as opening or removing covers may expose you to dangerous voltage potentials and risk of electric shock!

Refer all servicing to qualified service personnel.

Unplug this product from the wall outlet and refer servicing to qualified service personnel under the following conditions:

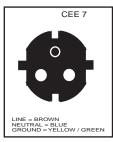

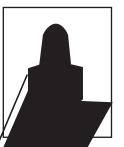

# LOCATION AND FUNCTION OF CONTROLS

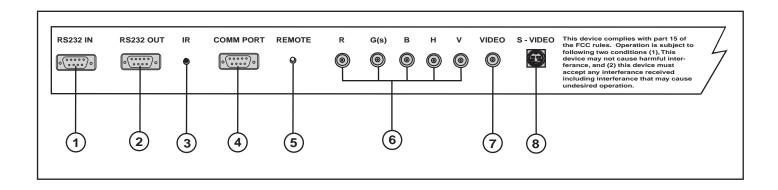

- RS 232 Input Port
  Connection between the controller and projector. Connect the RS232 output from the controller to this port.
- RS 232 Output Port
  RS 232 Input Port allows a communication link for PC or MAC to the next projector in a series of projectors.
- (3) IR Sensor Receiver for control signals transmitted from the RCU.
- Communication Port -not used.
- (5) IR Remote
  Connector for remote input for hard wired remote control
- (6) RGBHV or Component Input (5x BNC connector):
  Connect the RGB output from the VHD controller here.

Line inputs: -signals RED-GREEN-BLUE

-Horizontal and Vertical Sync

-If using Composite Sync, connect it to 'H'.

(R-Y)Y(B-Y)-S Input (component input): allows to connect e.g. a DTV Decoder having component outputs to the projector.

Line inputs -signals RED-LUMA, LUMA, BLUE-LUMA

- VIDEO Input (Composite video, 1x BNC connector):
  Allows a video tape recorder, video camera, color receiver/monitor, etc. having video line output to be connected to the projector.
- S-VIDEO Input: Separated Y/C (luma-chroma) signal inputs and outputs for higher quality playback of DVD signals (4-pin S-VIDEO connector loop-through).

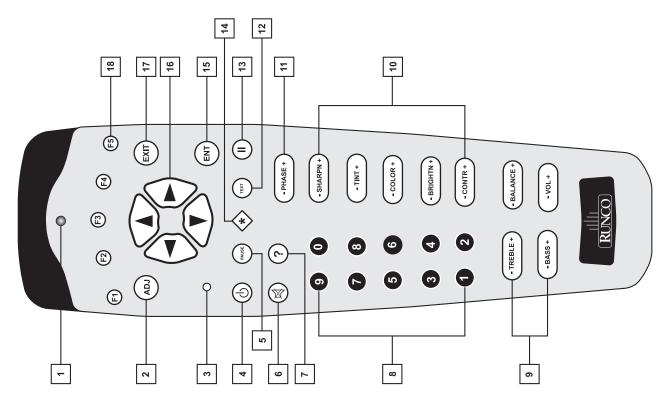

- 1 IR Transmission Indicator
- **ADJ.**: Adjust key, to enter or exit the adjustment mode.
- Address key (recessed key): to enter the address of the projector (between 0 and 9). Press the address key, followed by pressing one digit button between 0 and 9. When addressed to Ø, the remote will talk to any projector, regardless of its address.
- **STBY**: Stand by button:
  - To initiate remote power up operation
  - To stop projection without main power off.
- **5 Pause :** To mute the image, press PAUSE. The image disappears but full power is retained for immediate restarting.
- 6 Mute: Not used
- **7** Help: Not used.
- **B** Digit buttons: Direct aspect ratio selection.
- **Sound controls:** Not used.
- **10 Picture controls :** Use these buttons to obtain the desired level (see also 'Controlling') for each picture function.
- 11 Phase : Not used.
- Text: When adjusting one of the image controls during a meeting, the displayed bar scale can be removed by pressing 'TEXT' key first. To re-display the bar scale on the screen, press 'TEXT' key again. 'TEXT' key is only active in operational mode. When 'TEXT' is off, no warning message will be displayed.
- **13** | **FREEZ**: Not used.

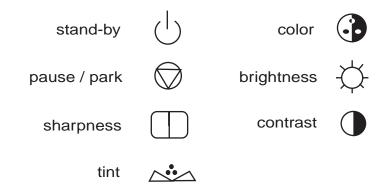

- 14 For Future Use
- ENTER: To start up the adjustment mode or to confirm an adjustment or selection in the adjustment mode.
- Control disc: To make menu selections when in the adjustment mode. Also allows to increment or decrement an adjustment in the adjustment mode.

Control disc up = up arrow in the menus

Control disc down = down arrow in the menus

Control disc to the right = arrow to the right on the menus

Control disc to the left = arrow to the left on the menus

- **17 EXIT**: To leave the adjustment mode or to scroll upwards when in the adjustment mode.
- 18 For Future Use

# AC Power (mains) Cord Connection

Use the supplied power cord to connect your projector to the wall outlet. Plug the female power connector into the male connector on the front of the projector.

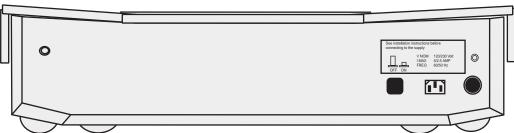

# **Power Check**

The power voltage is determined by the sticker on the front of the projector.

# Warning!

Verify the power voltage corresponds to that of the wall outlet.

If the wall outlet voltage is different, call a qualified technician for power adaptation of the projector.

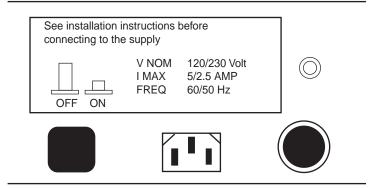

# Switching On/Off

The projector is switched ON and OFF using the power (mains) switch ON/OFF on the local keyboard

Pressed : ON Not Pressed : OFF

Stand by indication lamp:

No light up: projector switched off Green color: projector in Operational mode Red color: projector is in Standby mode.

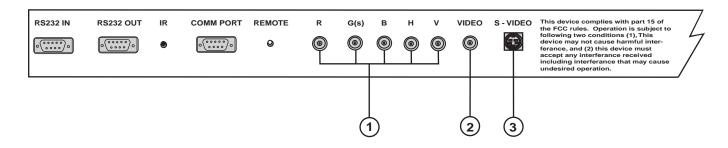

| Location | Projector input                                         |
|----------|---------------------------------------------------------|
| 2        | Comp. Video                                             |
| 3        | S - Video <sup>2</sup>                                  |
| 1        | RGBS or RGsB <sup>3</sup>                               |
| 1        | RGB3S or RG3sB <sup>4</sup>                             |
| 1        | (R - Y) Y (B - Y)3S or<br>(R - Y)Ys(B - Y) <sup>5</sup> |
| 1        | (R - Y) Y (B - Y)3S or<br>(R - Y)Y3s(B - Y)             |
|          |                                                         |
|          |                                                         |

| GENERAL<br>ACCESS<br>MENU<br>ITEMS | AVAILABLE FROM LOCAL KEYPAD                                                                  |
|------------------------------------|----------------------------------------------------------------------------------------------|
| 1                                  | Composite Video                                                                              |
| 2                                  | Input signal Y/C (luma/chroma)                                                               |
| 3                                  | Input signal : R, G and B with composite sync on G or separate composite sync.               |
| 4                                  | Input signal : R, G and B with Tri-level sync on G or seperate Tri-level sync.               |
| 5                                  | Input signal: R-Y, Y and B-Y with composite sync on Y or with separate composite sync.       |
| 6                                  | Input signal : R-Y, Y and B-Y with separate Tri level sync or with composite Tri-level sync. |
|                                    |                                                                                              |

# Connecting a Composite Video Source to the BNC video input

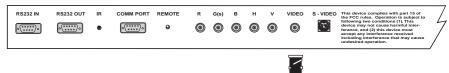

Composite video signals from a VCR, OFF air signal decoder, etc.

Note: Composite video should normally be connected to the controller.

# Video input selection:

a. with the RCU: Select "video" in the source selection menu.

b. with the local keypad.

- press **ADJUST** key, the General access menu is displayed on the screen.
- use the control disc to highlight 1.
- press **ENTER** to select the highlighted source.

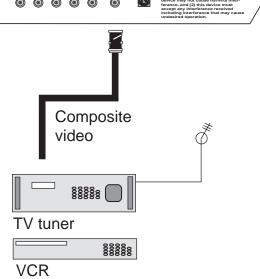

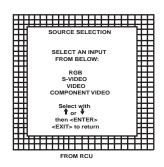

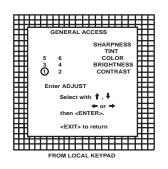

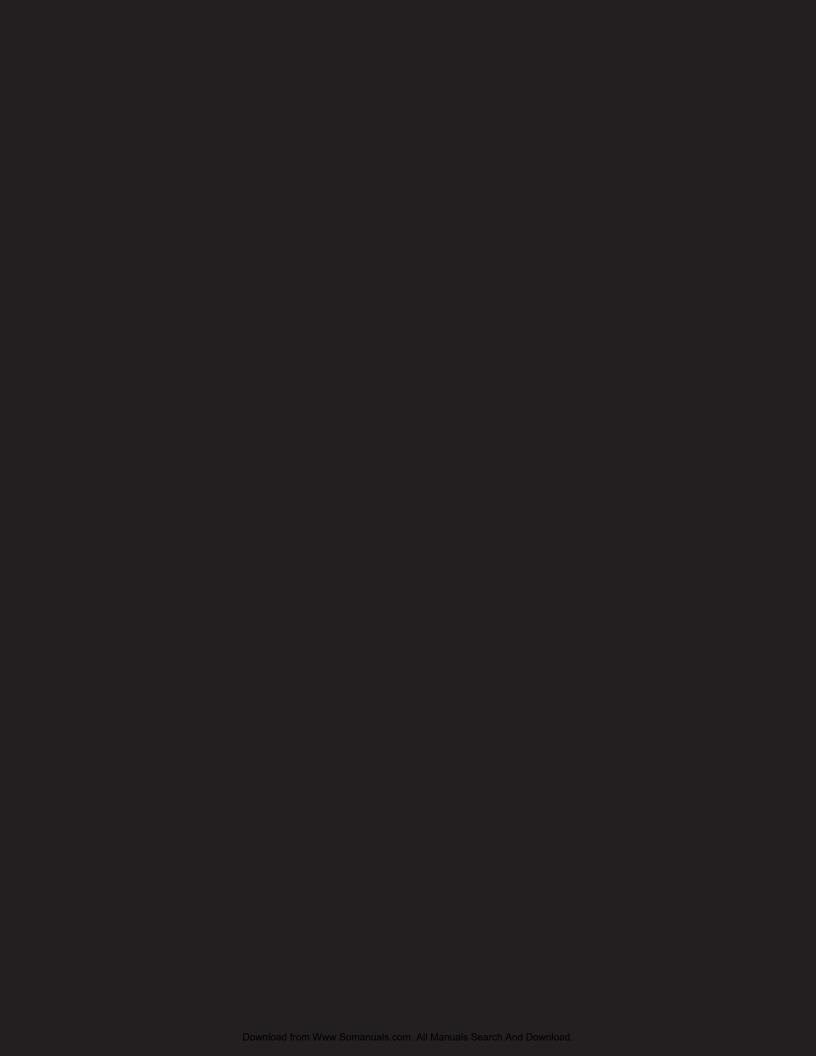

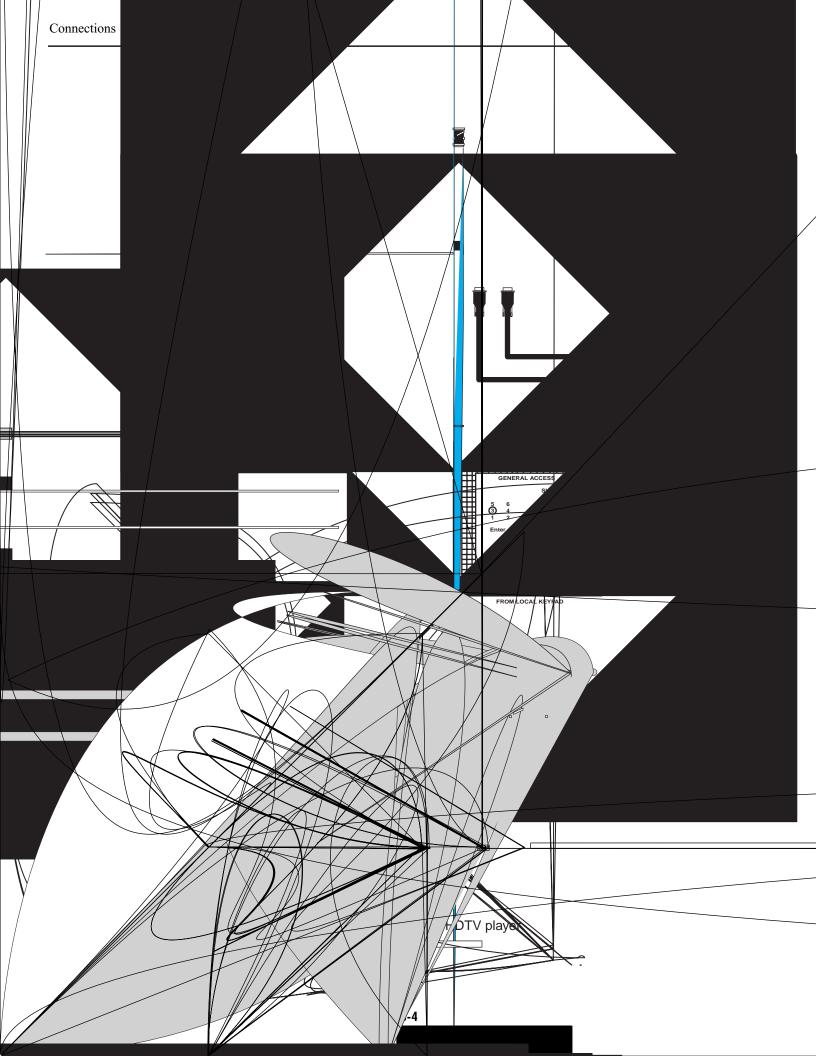

# Connecting a Component source.

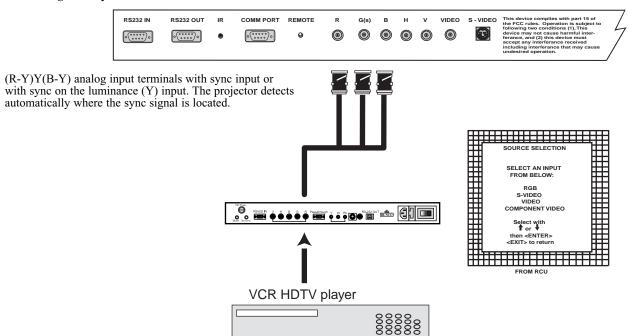

# (R-Y)Y(B-Y)S or (R-Y)Ys(B-Y) input selection

- a. With the RCU: Select "Component" in the Source Selection Menu
- b. With the local keypad:

(to gain access to the local keypad, see 'Local keypad' in chapter 'Location and function of controls'.)
-Press **ADJUST** key, the General access menu is displayed on the screen.

- -Use the control disk to highlight 5.
- -Press **ENTER** to select the highlighted source.

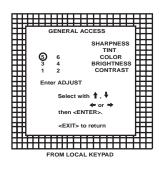

# Connecting a Component source with Tri-level sync.

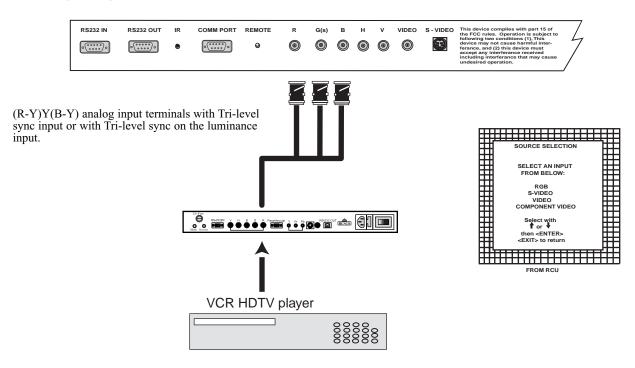

# (R-Y)Y(B-Y)3S or (R-Y)Y3s(B-Y) input selection

- a. With the RCU: Select "Component" in the Source Selection Menu
- b. With the local keypad:
  - (to gain access to the local keypad, see 'Local keypad' in chapter
  - 'Location and function of controls'.)
  - -Press ADJUST key, the General access menu is displayed on the screen.
  - -Use the control disk to highlight 6.
  - -Press ENTER to select the highlighted source.

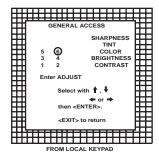

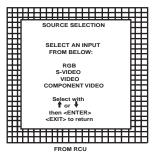

Connecting a computer, e.g. IBM PC (or compatible), Apple Macintosh to the RS232 input of the projector.

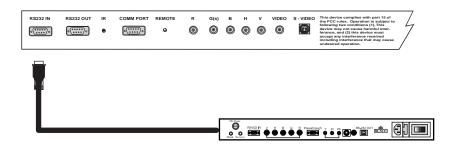

The projector has a RS232 port that allows it to communicate with the VHD Controller.

The VHD Controller will communicate with the projector via its RS232 output. This communication includes on/off commands and source switching commands (see the VHD Controller of this manual). This allows much easier integration into your home theater system by only having to control a single piece of gear.

# CONTROLLING

The DTV-94943 can be controlled with

a. The RCU

b. The hardwired RCU (cable not included)

c. The local keyboard

The procedure and results of controlling the projector with either of these RCU options is essentially the same.

# How to use your RCU

a) Point the front of the RCU towards the projector

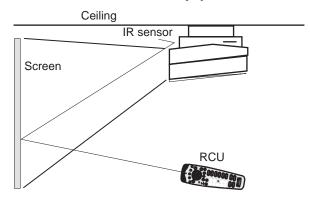

b) RCU used in a hardwired configuration.

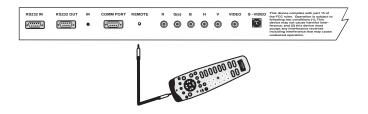

Plug one end of the remote cable in the connector on the bottom of the RCU and the second side in the connector in the rear panel of the DTV-940/943 labeled 'REMOTE'.

# **Projector Address**

# a. Hardware set up of the projector address.

Every projector requires an individual address between 0 and 255 which is set with hardware DIP switches inside the projector. To change that address, contact a RUNCO authorized technician.

# b. How to control the projector.

The projector's address may be set to any value between 0 and 255. When the address is set, the projector can be controlled now with:

-the RCU for addresses between 1 and 9. -computer, e.g. IBM PC (or compatible), Apple MAC, etc. for addresses between 0 and 255.

Note: A projector will respond to a RCU set to an address of '0' regardless of what address is set in the projector itself. Address "0" is therefore a universal address.

# c. Using your RCU.

Before using your RCU, it is necessary to enter the projector address into the RCU (only when that address is between 1 and 9). The projector with the corresponding address will listen to that specific RCU.

When address 0, 'zero address' is programmed into the RCU, every projector, without exception will listen to the commands given by this RCU.

# How to display a projector address?

Press the ADDRESS key (recessed key on the RCU) with a pencil. The projector's address will be displayed in a 'Text box'. This text box disappears after a few seconds.

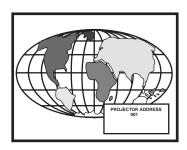

To continue using your RCU, it is necessary to enter the same address with the digit buttons (address between 0 and 9). For example, if the Address Key displays projector address 003, then press the "3" digit button on the RCU to set the RCU's address to match the projector's address. Do not press digit 003. This will address the remote to '0' and control all projectors in the room.

# How to program an address into the RCU?

Press the ADDRESS key (recessed key on the RCU) with a pencil and enter the address with the digit buttons. That address can be any digit between 0 and 9.

When programming '0', zero address, the RCU will control a projector regardless of the projector's address. This feature allows multiple projectors with different addresses to be controlled by a single RCU.

# Input selection.

| 05115041 400500 1451111175140 |                                             |  |  |
|-------------------------------|---------------------------------------------|--|--|
| GE                            | GENERAL ACCESS MENU ITEMS                   |  |  |
| SOURCE                        | Projector input                             |  |  |
| 1                             | Comp. Video                                 |  |  |
| 2                             | S - Video                                   |  |  |
| 3                             | RGBS or RGsB                                |  |  |
| 4                             | RGB3S or RG3sB                              |  |  |
| 5                             | (R - Y) Y (B - Y)3S or<br>(R - Y)Ys(B - Y)  |  |  |
| 6                             | (R - Y) Y (B - Y)3S or<br>(R - Y)Y3s(B - Y) |  |  |
|                               |                                             |  |  |

Two possible ways of selecting an input:

- a) Display General access menu with RCU by pressing ADJ button. This brings up a secondary general access menu. Choose source selection and highlight desired source.

b) With the local keypad:
Press first the **ADJUST** key to display the General access menu. Use the control disk to highlight the desired source number. Choose from table above. Push the control disk up or down to move the cursor up and

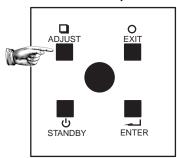

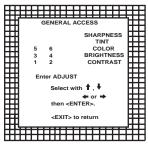

General Access From Local Keypad

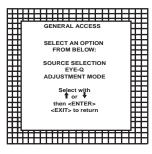

down, push the control disk to the left or to the right to move the cursor to the left and to the right.

Press **ENTER** to confirm your selection.

When a valid and available source is selected, there will be information displayed on the screen about that source. This information includes:

- Source number
- Horizontal frequency
- Vertical frequency

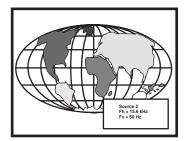

When the entry is a non valid source number, a warning appears on the screen: 'input not available'.

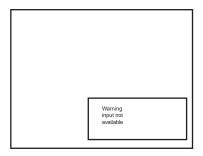

When a valid source number is selected, the projector will display this source or it will wait on the selected source number until the source becomes available. A message 'source not available' will be displayed for a short time.

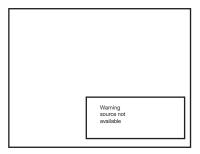

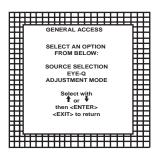

# **Analog Picture Controls**

The analog picture controls can be adjusted with the RCU. The control keys are located on the lower right side of the key panel of the RCU and indicated with the name of the control and an icon.

When an analog picture control is pressed, a text box with bar scale and the function name of the control, e.g. 'brightness...' appears on the screen (only if 'TEXT' is ON). The length of the bar scale indicates the current memorized setting for this source. The bar scale changes as the + or - buttons of the control are pressed.

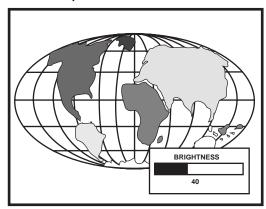

# **Brightness Control**

A correct 'brightness' setting is important for good image reproduction. Adjust the brightness with the + or - button (RCU) until the darkest parts of the picture appear black.

A bar scale gives a visual indication on the screen of the current brightisible on threscreen, press 'TEXT' key once and retry the above indicated keys.

The bar on the + button (higher brightness)

and decreases when pressing on the - button (lower brightness).

# **Contrast Control**

A correct 'contrast' setting is important for good image reproduction. Adjust the contrast to the level you prefer, according to room lighting conditions. If the Contrast Control is too low, the picture will be too dim. If it is set too high, the picture may be too bright and not sharp. A Reale gives a visual indication on the screen of the current contrast setting b[le pressing the + or - buttons (RCU). If the bar not visible on the key once the indicated keys.

The bar Rcale increases when pressing on the + button (higher contrast) and decreases when pressing on the - button (lower contrast).

# **Color Saturation Control**

Color saturation is only active for Video and S-Video. Adjust the color intensity of the picture. Adjust the color saturation using the = and - buttons (RCU) or pushing the control disk to the left or to the right (local keypad). A bar Rcale gives a visual indication on the screen of the current color setting b[le pressing on the above indicated buttons. If the bar Reale is not visible on the Rereen, press 'TEXT' key once and retry the above indicated buttons. The bar Rcale increases when pressing on the + button (richer colors) and decreases when pressing the - button (lighter colors).

#### Tint Control

Tint is only active for Video and S-Video. Tint control is effective only when using the NTSC 3.58 system. A bar Rcale gives a visual indication on the Rcreen of the current tint setting b[le pressing the + or - buttons (RCU) or pushing the control disk to the left or to the right (local keypad). If the bar Reale is not visible on the Rereen, press the 'TEXT' key once and retry the indicated buttons.

The bar Reale increases when pressing on the + button and decreases when pressing the - button.

# **Sharpness Control**

Sharpness control is only active for Video and S-Video. A bar Rcale gives a visual indication on the screen of the current sharpness setting b[le pressing the + or - buttons (RCU) or pushing the control disk to the left or to the right (local keypad). If the bar scale is not visible on the Rcreen, press 'TEXT' key once retry the indicated buttons.

The bar Rcale increases when pressing on the + button (sharper picture) and decreases when pressing on the - button (softer picture).

# The Pause key

When the Pause key is pressed, the image projection is muted but the projector remains with full power for immediate restart. To restart the image

- Press the Pause key,
- Select a source number.

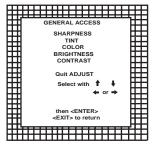

he GENERAL ACCESS MENU is available rom the LOCAL KEYPAD. Press the ADJ 3X to display.

# START UP OF THE ADJUSTMENT MODE

# Adjustment mode

All picture geometry and convergence adjustments are made while in the 'Adjustment mode'. Two possible ways to enter the adjustment mode:

a) Using the RCU.

Press the ADJUST key.

The projector displays the path selection menu.

b) Using the local keypad.

Press the ADJUST key.

The projector displays the General access menu.

Use the control disc to highlight enter **ADJUST** and press **ENTER**. The path selection menu will be displayed.

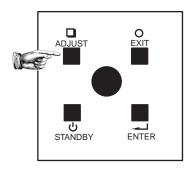

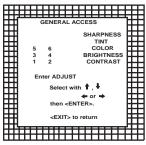

General Access From Local Keypad

Note: to adjust the Analog picture control while in the 'Adjustment mode', press the **ADJUST** key. The next General Access menu will be displayed.

Push the control disc up or down to select the analog control to be adjusted and press the ENTER key to confirm.

When the analog control is adjusted the projector returns automatically to the General access menu. When you want to return to the Adjustment mode, press **EXIT**, otherwise select quit **ADJUST** and press **ENTER** to return to operational mode.

You are now in the 'Adjustment mode'. The control disc is used to make menu selections and also vertical and horizontal adjustments. The ENTER and EXIT keys are used to move forward and backward through the menu structure. The ADJUST key can be used to terminate the adjustment mode while a path selection menu (head menu) is displayed.

There are 5 possible paths to follow once in the Adjustment mode. They are:

**INSTALLATION** - Installation should be selected if the projector has been relocated and/or a different screen size is desired.

When selecting 'Installation', the user or operator will be warned to call a qualified technician to perform the installation procedure (see example of projected warning on next page).

**GUIDED** - Guided should be selected if the user intends to perform a complete alignment of the projected image. All of the necessary geometry and convergence adjustments are made in a predetermined sequence.

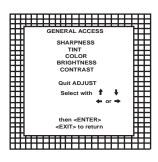

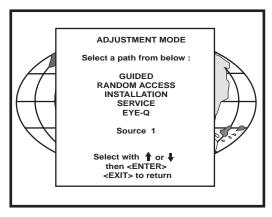

**RANDOM ACCESS** - Random Access should be selected if the user intends to make only a few adjustments.

**SERVICE** - Service should be selected if the user intends to delete blocks, change password or apply information.

**EYE-Q** - This selection will only be available when the subconvergence unit EYE-Q is connected to the projector (standard on the DTV-940).

While in Guided or Random Access adjustment Mode, the user may use an external source, an internally generated genlocked pattern or an internally generated multifrequency cross hatch pattern as a setup pattern. Some items in the Adjustment mode are password protected. While selecting such an item, the projector asks you to enter your password. (Password protection is only available when the password DIP switch on the controller module is in the ON position. Contact a RUNCO authorized technician when no password is requested during the adjustment procedure and password protection is desired.)

Your password contains 4 digits.

a) Adjusting the projector with the RCU.

Enter the digits with the numeric keys on the RCU.

Example: 2319

For each digit entered, a 'X' appears on the screen under the displayed text 'enter password'

When your password is correct, you get access to the 'Adjustment mode'. When the entered password is wrong, the message 'Wrong password !!!' will be displayed. The projector stays on the previous selected item.

Factory programmed password : **0000** 

b) adjusting the projector with the local keypad.

When the 'compose password' menu is displayed, select with control disc the first digit of your password and press **ENTER**. Continue by selecting the second digit with the control disc and press **ENTER**. Handle in the same way for the third and fourth digit.

When your password is correct, you get access to the 'Adjustment mode'.

When the entered password is wrong, the message 'Wrong password' will be displayed.

Once the password is correctly entered, all other password protected items are accessible without re-entering your password.

When re-entering the adjustment mode, it will be necessary to enter your password again when selecting a password protected item.

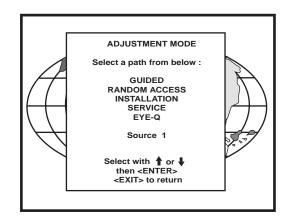

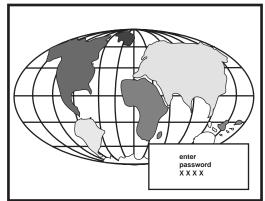

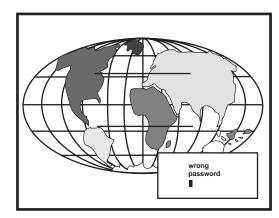

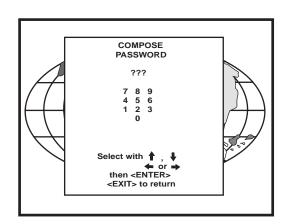

# RANDOM ACCESS ADJUSTMENT MODE

# Starting up the random access adjustment mode.

Push the control disc up or down to highlight "RANDOM ACCESS" and the press ENTER.

Some items in the Random access mode are password protected (when the password function is enabled). Enter your password to continue. All other password protected items are now also available if you stay in the adjustment mode.

**ENTER continues to Setup Pattern Selection EXIT returns to operational mode** 

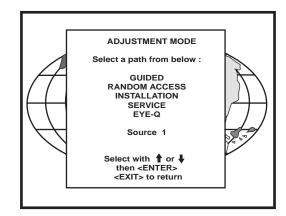

Overview 'Random Access Adjustment' mode.

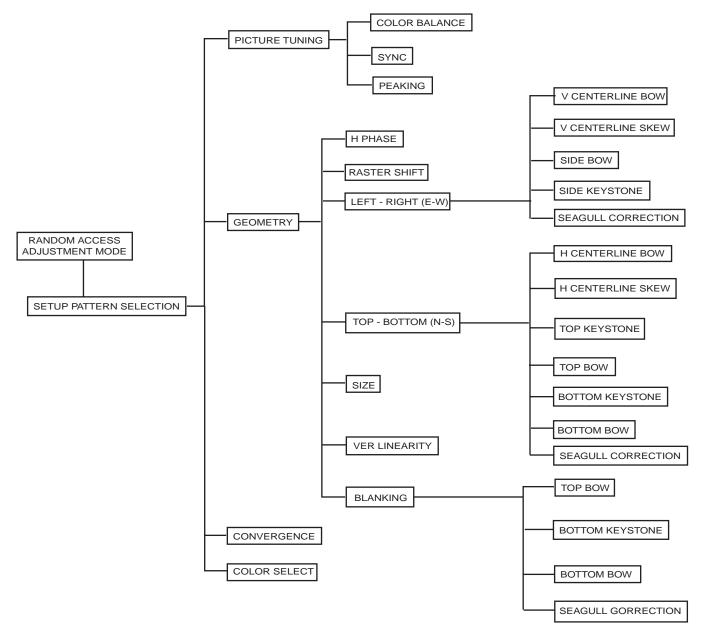

# **Selecting Setup Pattern**

If an external source is connected to the projector, this menu will be displayed. Push the control disc up or down to highlight the desired setup pattern and then press ENTER.

Genlocked pattern: internally generated cross hatch pattern, locked on the external source.

NOTE: The Genlocked pattern will run at the scan rate of the internal scaler unless an external Hi-Res RGB or component source is used.

Internal # pattern: internally generated cross hatch pattern and locked on internal generated sync signals. (no external source necessary)

ENTER continues to Random Access Adjustment Mode or Internal # Pattern Selection.
EXIT returns to Path Selection menu.
ADJUST returns to Operational mode.

If no external source is connected to the projector, the internal cross hatch pattern menu will be displayed.

Note: The menus in the manual are created for the internal scaler, and the 'Genlocked Pattern' is selected.

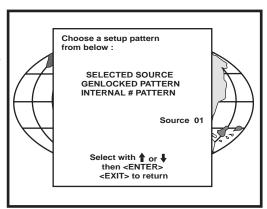

## **Internal Cross Hatch Pattern**

The internal # pattern menu will be displayed if the internal cross hatch pattern has been selected or if no source is connected to the projector.

The table below lists the 8 fixed factory preset frequencies available. Another 8 blocks are custom programmable.

Push the control disc up or down to highlight the desired cross hatch frequency. Push the control disc to the left or to the right to scroll to another page. Press **ENTER** if the desired block is selected.

| 15.6/50 | PAL/SECAM         |
|---------|-------------------|
| 15.7/60 | NTSC              |
| 31.2/50 | EDTV              |
| 31.5/60 | IDTV              |
| 31.2/50 | <b>HDTVEUREKA</b> |
| 31.5/60 | HDTV ATV          |
| 33.7/60 | HDTV HIVISION     |
| 15.8/60 | EGA 1             |
| 21.8/60 | EGA 2             |
| 31.5/60 | VGA 3             |
| 31.5/70 | XGA 1,2           |
| 35.5/97 | VGA 4             |
| 44.2/70 | SUPER VGA 2       |
| 48.5/60 | SUPER VGA 1       |
| 61.0/76 | SUPER VGA 3       |
| 63.9/76 | APOLLO            |

ENTER continues to the Random Access Adjustment Mode. EXIT returns to the Setup Pattern Selection menu.

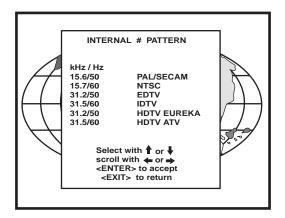

# Random access adjustment mode selection menu.

This is the main menu for the Random Access adjustment mode. Through this menu, the following adjustments and features are accessible:

- Picture Tuning
- Sync slow/fast (video/s-video)
- Color Balance
- Geometry
- Convergence Color Select

# **Picture Tuning**

Highlight Picture tuning by pushing the control disc up or down and press ENTER. The Picture tuning menu will be displayed.

Depending on the input source, the 'Picture tuning' menu will display different items.

- Color Balance
- Sync slow/fast
- Peaking

## **Color Balance**

The Color Balance function is used to select or adjust the color temperature of white used by the projector.

The Color Balance can be adjusted in two different ways:

- fixed color balance. You have the choice between 3200k (reddish), 5400 K, 6500 K (white), or 9300 K (bluish).
- Custom white and black balance.

# Fixed Color Balance

Highlight one of the 4 programmed color temperatures with the control disc and press ENTER to display the desired color balance.

# Custom Color Balance

Select custom white balance by pushing the control disc up or down and press ENTER to start the adjustment.

Push the control disc up or down to adjust the red gain and push the control disc to the left or right to adjust the blue gain. A bar scale indicates the amount of adjustment.

Select custom black balance with the control disc and press ENTER to start the adjustment.

Push the control disc up or down to adjust the red cut-off and push the control disc to the left or to the right to adjust the blue cut-off.

When the color balance is adjusted, select continue by pushing the control disc up or down and press ENTER.

# Sync Fast/Slow Adjustment

The sync function is used to minimize horizontal jittering or tearing at the top to the displayed image.

Highlight SYNC with the control disc and press ENTER to toggle between FAST and SLOW.

Note: SYNC is normally used in the SLOW position. The FAST position is used to compensate for unsteady sync pulses from older video playback equipment, such as a VCR.

ENTER will toggle Sync between FAST and SLOW. EXIT will return to the Random Access Adjustment menu.

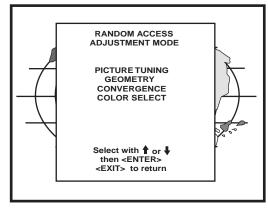

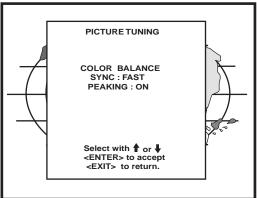

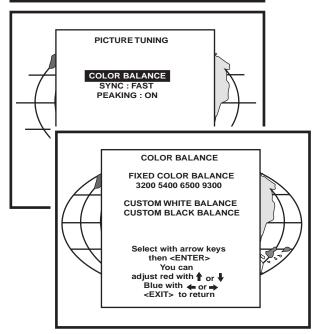

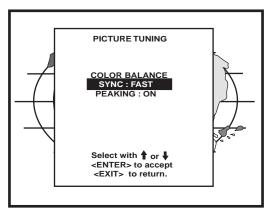

# **Peaking**

Peaking improves the contours in a projected image. Highlight *PEAKING* by pushing the control disc up or down and press **ENTER** to toggle the peaking between OFF and ON. During the creation of new settings for a RGB source the peaking is switched to OFF.

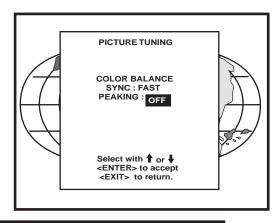

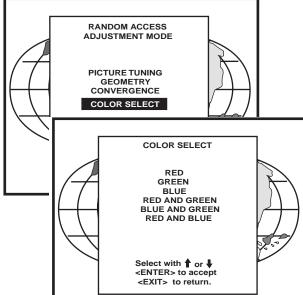

# **Color Select**

Highlight *COLOR SELECT* by pushing the control disc up or down and press **ENTER** to display the color select menu.

ENTER continues to the color select menu. EXIT will return to Internal Crosshatch Selection or Setup Pattern Selection Menu. ADJUST returns to operational mode.

Use the control disc to highlight a color (CRT) or combination of colors to display the projected image in that specific color.

To select a new color, press **ENTER**, the color selection menu appears.

ENTER continues to the color select menu.

EXIT will return to Internal Crosshatch Selection or Setup

Pattern Selection Menu.

ADJUST returns to operational mode.

# **Geometry Adjustments**

The geometry adjustments have to be done only on the green image. These adjustments are automatically implemented for the other color images: Left-right (EW) and Top-Bottom Corrections, Blanking, Horizontal Amplitude, Vertical Amplitude, Vertical Linearity and Horizontal Phase.

ENTER will display Geometry menu.
EXIT will return to Internal Crosshatch Selection or Setup
Pattern Selection Menu.
ADJUST returns to operational mode.

Highlight *GEOMETRY* by pushing the control disc up or down and press **ENTER** to display the geometry menu.

Within the Geometry Adjustment menu, the following adjustments are available:

- Horizontal Phase (not for internal # pattern).
- Raster Shift
- Left-Right Corrections
- Top-Bottom Corrections
- Horizontal Size
- Vertical Linearity
- Vertical Size
- Blanking

The convergence corrections are disabled during geometry corrections. The blanking corrections are only enabled during the blanking adjustments.

# Horizontal Phase Adjustment

Push the control disc up or down to highlight  $H\ PHASE$  on Geometry menu and the press **ENTER.** 

Note: No horizontal phase adjustment is available on the internal # pattern.

# For external sources:

If the raster shift is correctly adjusted, the H Phase text box is projected in the middle of the raster. At that moment, the "><" icon indicates the middle of the raster.

Adjust the H Phase control until the middle of the projected image is equal with the middle of >< icon.

# Note:

- If the genlocked pattern was selected, the external source will be displayed

A bar scale and a number indicator (between 0 and 100) on the screen give a visual indication of the horizontal phase adjustment.

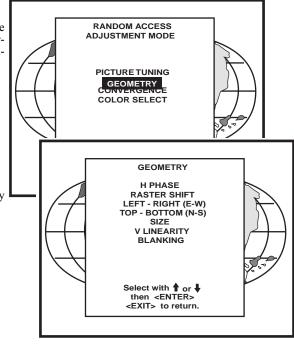

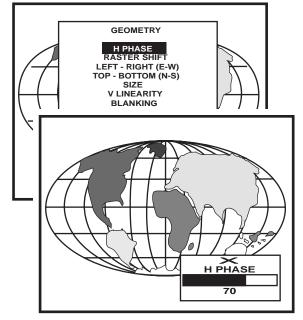

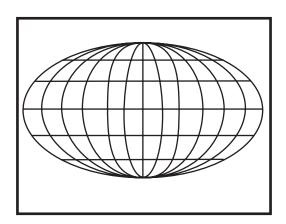

# Raster Shift Adjustment

The green raster must be centered both horizontally and vertically on the center of the CRT surface. To center the green raster, look into the green lens and use the control disc to move the raster.

# **CAUTION**

It is necessary to look into the lenses to perform these adjustments. To avoid eye discomfort while looking into the lenses, reduce the contrast and gradually increase the brightness level until the raster becomes visible on the face of the CRT.

To start the adjustment, use the control disc to highlight Raster shift and press ENTER to display the green raster on the phosphor.

Press EXIT to return to the Geometry menu.

Note: Horizontal and Vertical shifts for Red and Blue should end up with a setting close to 50%. If these settings are significantly greater or lesser than 50%, contact a RUNCO authorized service technician.

# Left-Right (east-west) Adjustments

Left-right and center adjustments affect only the vertical lines of the projected image.

To start up the left-right and center adjustments, follow the next procedure:

Push the control disc up or down to highlight *LEFT-RIGHT (E/W)* on the geometry menu and then press **ENTER**.

ENTER will select Left - Right adjustment menu
EXIT returns to random access adjustment mode main menu.
ADJUST returns to Operational mode

H PHASE
RASTER SHIFT

LEFT - RIGHT (E-W)

IOP - BOTIOW (N-S)

V CENTERLINE BOW
V CENTERLINE SKEW
RIGHT BOW
RIGHT KEYSTONE
LEFT BOW
LEFT KEYSTONE

LEFT KEYSTONE

Select with ↑ or ↓
then <ENTER>
<EXIT> to return.

Only the green image is displayed while making left-right adjustments. The red and blue images will automatically be corrected in the same manner. Convergence corrections are automatically disabled for the duration of these adjustments.

The following adjustments can be executed

- vertical centerline bow
- vertical centerline skew
- side keystone (left right)
- side bow (left right)

All adjustments are indicated on the screen with the function name, a bar scale and a number between 0 and 100.

Adjust the next alignments until the vertical lines are straight.

To enter an alignment, push the control disc up or down to highlight a function and press ENTER to activate this function.

Press EXIT to return.

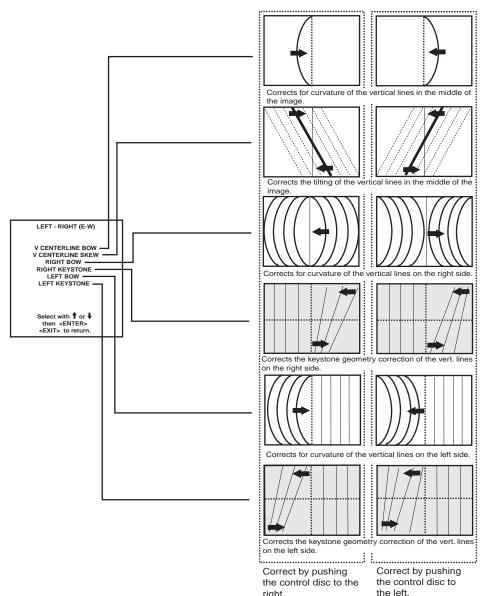

# Top-Bottom (north-south) Adjustments

Top-Bottom and center adjustments affect only the horizontal lines of the projected image.

To start up the Top-Bottom and center corrections, follow the next procedure:

Push the control disc up or down to highlight TOP-BOTTOM (N/S) on the geometry menu and then press **ENTER**.

Only the green image is displayed while making top-bottom adjustments. The red and blue images will automatically be corrected in the same manner. Convergence corrections are automatically disabled for the duration of these adjustments.

The following adjustments can be executed

- Horizontal centerline bow
- Horizontal centerline skew
- Top bow
- Top keystone
- Bottom bow
- Bottom keystone

All adjustment are indicated on the screen with the function

name, a bar scale and a number between 0 and 100. Adjust the next alignments until the vertical lines are straight. To enter an alignment, push the control disc up or down to highlight a function and press ENTER to activate this function. Press **EXIT** to return. Corrects for curvature of the horisontal lines in the middle Corrects the tilting of the ho contal lines in the middle of the image TOP - BOTTOM (N-S) H CENTERLINE BOW **H CENTERLINE SKEW -TOP BOW** TOP KEYSTONE — BOTTOM KEYSTONE Corrects for curvature of the horizontal lines on the upper **BOTTOM BOW** Select with ↑ or ↓ then <ENTER>
<EXIT> to return. Corrects the keystone geometr correction of the Hor. lines on the upper side Corrects for curvature of the horizontal lines on the lower Corrects the keystone geometry correction of the hor. lines on the lower side. Correct by pushing

GEOMETRY

**H PHASE** RASTER SHIFT

LEFT - RIGHT (E-W)

TOP - BOTTOM (N-S)

V LINEARITY **BLANKING** 

TOP - BOTTOM (N-S)

H CENTERLINE BOW

H CENTERLINE SKEW TOP KEYSTONE

TOP BOW BOTTOM KEYSTONE BOTTOM BOW

Select with ↑ or ↓ then <ENTER>

<EXIT> to return

Correct by pushing

the control stick

the control stick

backward.

# Size Adjustment

Push the control disc up or down to highlight SIZE on the Geometry menu and then press ENTER.

ENTER will select size adjustment.

**EXIT** returns to random access adjustment mode menu.

**ADJUST** returns to operational mode.

Adjust the horizontal size by pushing the control disc to the right or to the left until the exact image width is obtained.

Adjust the vertical size by pushing the control disc up or down until the exact image height is obtained.

Note:

- If the internal # pattern was selected, this pattern remains on the screen.
- If the genlocked pattern was selected, the external source will be dis played.

A bar scale and a numeric indicator help to gauge the size adjustment.

**EXIT** will return to Geometry.

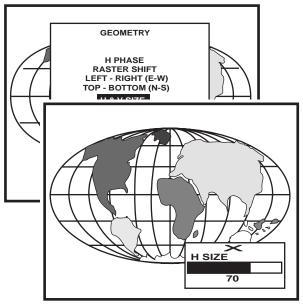

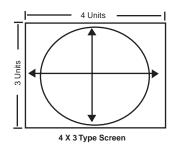

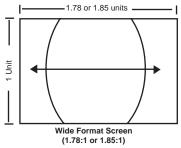

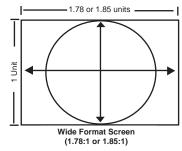

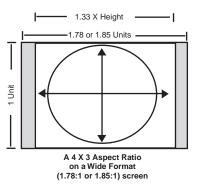

**4 X 3** - Use horizontal size to make image fit width of screen, then use vertical size to make image fill height (circle is round). On a wide format (1:78:1 or 1.85) screen, adjust width of image 1.33 X the height of the screen. Adjust the vertical size to fill the height.

WS - Use horizontal size to fill width of screen, then use vertical size to make circle round (use blanking to crop excess image top and bottom.) This is not necessary if you are using a 4 X 3 format screen.

**ANA** - Use horizontal size to fill width of screen, then use vertical size to fill height of a 16 X 9 screen (circle is nor round). Alternative: Use Anamorphic test pattern on test disc, then adjust sizing to make anamorphic circle round. This is good to use when converging an anomorphic image onto a 4 X 3 screen.

# Vertical Linearity Adjustment

The vertical linearity adjustment function corrects for vertical nonlinearities which extend from the center of the image to the top and bottom of the image.

Push the control disc up or down to highlight *V LINEARITY* on the Geometry menu and then press **ENTER**.

ENTER will select vertical linearity adjustment.

EXIT returns to random access adjustment mode menu.

**ADJUST** returns to operational mode.

Adjust the vertical linearity with the control disc until the distances between the horizontal lines of the set up pattern are equal from top to bottom.

**EXIT** will return the Geometry menu.

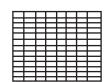

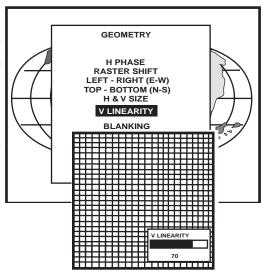

# **Blanking Adjustments**

Blanking adjustments affect only the edges of the projected image and are used to frame the projected image on to the screen and to hide or black out unwanted information (or noise). A 0% on the bar scale indicates no blanking.

To start up the Blanking adjustments, follow the next procedure:

Push the control disc up or down to highlight *BLANKING* on the Geometry menu and the press **ENTER.** 

The following blanking corrections are possible:

- Top blanking
- Bottom blanking
- Left blanking
- Right blanking

# Therefore:

- If the internal # pattern was selected, this pattern remains on the screen.
- If the genlocked pattern was selected, the external source will be displayed.

Adjust the next blanking alignments until the image is correctly framed or the unwanted information is blanked out.

To enter a blanking alignment, push the control disc up or down to highlight a function and press **ENTER** to activate this function.

Press EXIT to return.

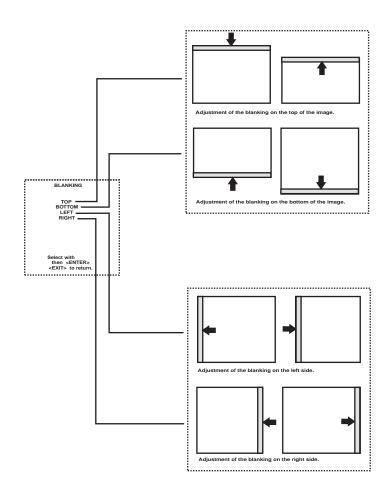

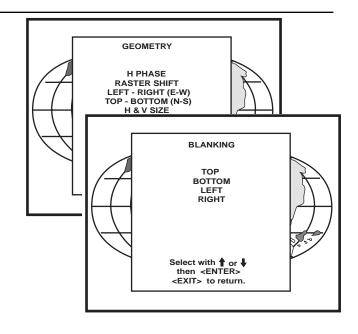

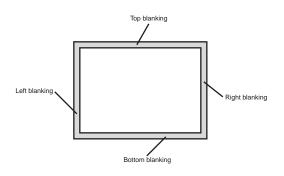

# **Convergence Adjustment**

Convergence adjustments affect both the horizontal and vertical lines of the setup pattern. These adjustments are performed on the red image while superimposed on the green image and then on the blue image while superimposed on the green image.

Start with the coarse convergence adjustments and finalize with the fine convergence adjustment.

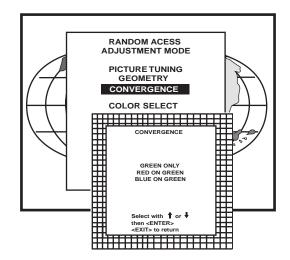

The screen area is divided into 25 areas.

# **Coarse Convergence Adjustments**

Highlight 'Red on Green' under the coarse convergence item and press ENTER. The coarse convergence menu will be displayed.

The following items are possible:

- \* Horizontal sides: adjust the vertical lines, within a certain area, on both sides without influencing the lines on the middle of the image.
- \* Vertical corners: adjust the horizontal lines in the four corners, within a certain area, without influencing the middle of the image. Repeat for 'blue on green'

| 25 | 23 | 9 | 15 | 17 |
|----|----|---|----|----|
| 24 | 22 | 8 | 14 | 16 |
| 5  | 4  | 1 | 2  | 3  |
| 20 | 18 | 6 | 10 | 12 |
| 21 | 19 | 7 | 11 | 13 |

# Horizontal sides

Highlight "Horizontal lines' and press ENTER to start the adjustment. To make a coarse adjustment of the red or blue vertical lines in ZONE 3 and 5 simultaneously.

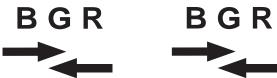

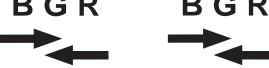

- \* Look to the outside edges of the image and adjust until the red or the blue vertical lines are on the green lines or as close as possible to the green lines.
- \* During these adjustments, the horizontal convergence adjustments in ZONES 2, 3, 4, and 5 will be set to midposition (barscale 50)

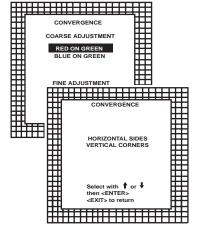

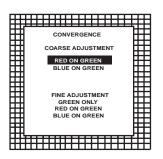

## Vertical corners

Highlight 'Vertical corners' and press ENTER to start the adjustment.

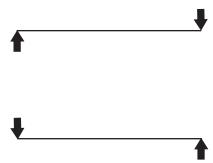

To make a coarse adjustment of the red or blue horizontal lines in zone 10, 14, 18 and 22 simultaneously.

#### Hint:

- Adjust until the red or the blue horizontal lines are on the green lines or as close as possible to the green lines.
- During these adjustments, the horizontal convergence adjustments in zones 10 to 25 will be set to midposition (barscale 50)

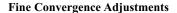

Use these controls after coarse convergence adjustment to optimize the convergence of the red and blue image on the green image.

Use the control disk to make horizontal or vertical convergence adjustments in the selected zone and then press **ENTER** to move the box to another zone or **EXIT** to return to convergence menu.

**ENTER** toggles arrow keys between zone selection and zone adjustment. **EXIT** returns to convergence menu.

Note: The green convergence adjustments can be added as an option. When these are available, always start with 'green only'. This option will also be indicated on the convergence menu.

Highlight first 'Green only' when available with the control disk and press **ENTER** to display the convergence adjustment menu. Continue with red on green and blue on green.

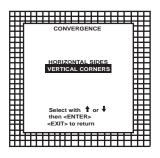

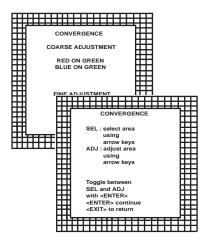

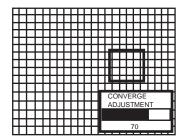

# Starting up the Service mode.

Use the control stick to highlight 'Service' and then press ENTER.

Some items in the Service mode are password protected (when the password function is active). Enter your password to continue. All other password protected items are now also available if you stay in the adjustment mode.

**ENTER** continues to the Service Mode main menu. **EXIT** returns to the Operational mode.

The service items are combined in two service menus. To switch from the first to the second menu or vice versa, push the control stick forward or backward to select 'more...'

Overview flowchart 'Service' mode.

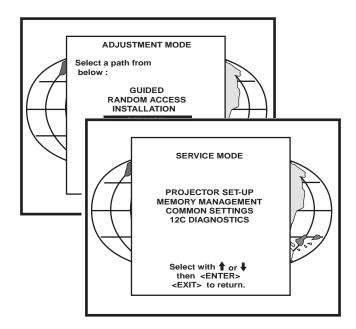

# Overview flowchart 'Service' mode

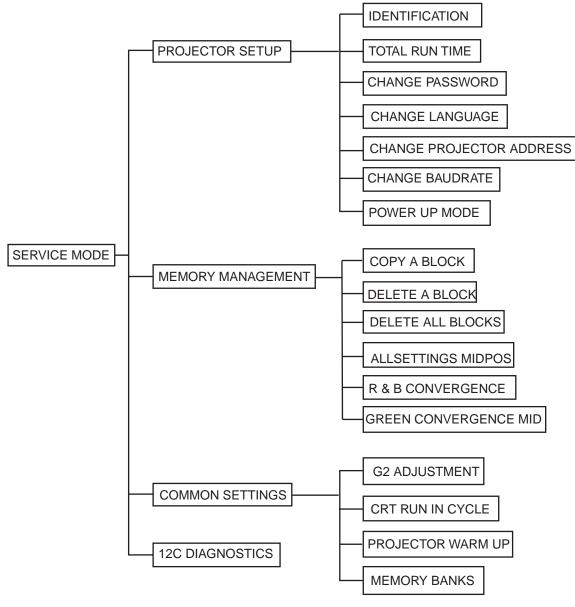

# **Projector Set-up**

Highlight 'Projector Set-Up' by pushing the control disc up or down and press **ENTER** to display the projector set-up menu.

Within the projector set-up menu, the following items can be consolidated or set to the desired setting:

- Identification
- Total run time
- Change password
- Change language
- Change projector address
- Change baudrate
- Power up mode

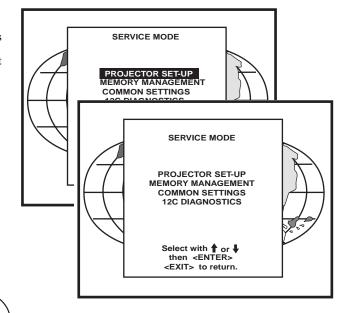

# Identification

Highlight 'Identification' with the control disc and press ENTER.

ENTER will start the selected item.

EXIT returns to the Service mode menu.

The 'Identification' screen gives information concerning:

- Projector address. To change the address of your projector, contact a qualified service technician.
- Software version.
- Configuration.

Possible installations :

- \* Front-ceiling
- \* Front-table
- \* Rear-ceiling
- \* Rear-table
- Baud rate PC: transfer speed for communication with an IBM PC (or compatible) or MAC. The baud rate of the projector must be the same as the baud rate of the connected computer. When there is a difference, contact a qualified service technician to make the appropriate changes.
- Text ON/OFF

Indicates in operational mode if the bar scale and number indicator will be displayed and if warnings and failures will be displayed.

ON : displayed OFF : not displayed

The status can be changed by pressing the 'TEXT' key once on the RCU.

- Serial no. : indicates the fabrication number of the projector. This number can be useful when calling for technical assistance.

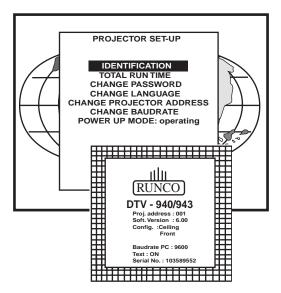

# **Total Run Time**

Highlight 'Total Run Time' with the control disc and press ENTER to display the amount of time the projector has played since its first start up at the factory.

ENTER gives the selected item.

EXIT returns to Service mode menu.

ADJUST returns to the Operational mode.

Note: all projectors leave the factory after a burn-in period of approximately 100 hours.

# PROJECTOR SET-UP IDENTIFICATION TOTAL RUN TIME CHANGE PASSWORD CHANGE PROJECTOR ADDRESS CHANGE BAUDRATE POWER UP MODE: operating Select with ↑ or ↓ then <ENTER> <EXIT> to return.

# Change password

This item is password protected.

Highlight 'Change Password' with the control disc and press ENTER.

ENTER gives the selected item.

EXIT returns to Service mode menu.

ADJUST returns to the Operational mode.

The current password is displayed. The new password must consist of 4 digits between 0 and 9. Push the control disc to the left or to the right to select the digits to be changed. Use the numeric keys to enter the new digits.

Press **ENTER** to save the new password. Before saving the new password, a confirmation screen will be displayed.

Press **EXIT** to return to the Projector Set-up menu without saving the new password.

When the displayed password is correct, press **ENTER** to save.

If not correct, press **EXIT** to cancel the saving.

ENTER saves the entered password. EXIT returns without saving.

# PROJECTOR SET-UP IDENTIFICATION TOTAL RUN TIME CHANGE PASSWORD CHANGE PASSWORD CHANGE PROJECTOR ADDRESS CHANGE BAUDRATE CHANGE PASSWORD Enter new password: CHANGE PASSWORD Password will be reprogrammed as XXXX <ENTER> to confirm <EXIT> to cancel

# Change Language

The 'Change Language' function offers the possibility to change the language of the screen menus to :

- English
- Spanish
- French
- German

Highlight 'Change Language' with the control disc and press ENTER.

ENTER saves the entered password. EXIT returns without saving.

Push the control disc up or down to select the desired language and press **ENTER** to change the language.

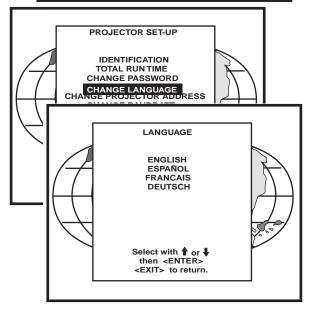

# **Change Projector Address**

Every projector requires an individual address between 0 and 255. This address can be software installed.

To change that address, push the control disc up or down to highlight 'Change Projector Address' and press **ENTER**. The Change Projector Address menu will be displayed and the actual address will be filled in.

ENTER displays the 'Change Projector Address' menu. EXIT returns to the Service mode main menu.

The first digit is highlighted. Select the individual digits by pushing the control disc to the right or to the left. Reprogram with the digit keys on the RCU. Press **ENTER** to confirm.

Press EXIT to return the projector set up menu.

# Change baudrate

The communication speed between projector and computer has 8 possible speeds. The baud rate speed can be software set up. Highlight 'Change Baudrate' by pushing the control disc up or down and press **ENTER** to display the Baud rate menu.

The following baud rates are available:

- 9600
- 4800
- 2400
- 1200
- 600
- 300 - 150
- 110

The actual baud rate will be highlighted. To change the baud rate, push the control disc up or down or to the left or to the right to select the desired baud rate and press **ENTER** to accept this baud rate.

ENTER to accept the selected baud rate.
EXIT to return without changing the baud rate.

### Power up mode

When pressing the power switch, the projector can start up in 'operating mode' or in 'stand-by mode'.

Operating mode: the projector start up and displays image.

Stand-by mode: the projector start up in stand-by and waits until the stand-by button or a digit key is pressed.

To change the Power up mode, select Power Up mode by pushing the control disc up or down and press **ENTER** to toggle between 'Operating' and 'Standby'.

ENTER to toggle between operating and standby. EXIT to return to the Service menu.

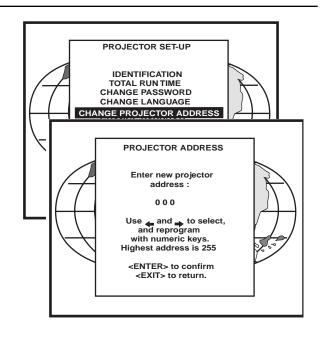

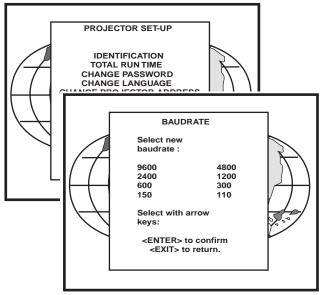

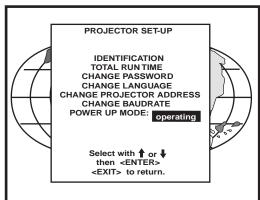

# Memory management

Highlight 'Memory management' by pushing the control disc up or down and press **ENTER** to display the memory management menu.

Within the memory management menu, the following items can be consolidated or executed:

- copy a block
- delete a block
- delete all blocks
- all settings to midposition
- R&B convergence to mid
- Gr convergence mid (only if green convergence is available)

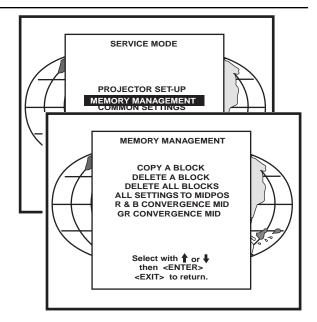

# Copy a block

The copy a block function copies the settings of a selected block into the active block.

Highlight copy a block with the control disc and press ENTER.

ENTER will select the highlighted item. EXIT returns to the Path Selection main menu. ADJUST returns to the Operational mode.

To copy the settings of a closed block to the block you are working on (active block), use the control disc to select a block.

All existing settings will be overwritten with the new settings.

Press **ENTER** to copy the selected block. A confirmation screen will be displayed.

ENTER displays a confirmation screen. EXIT returns to the Service Mode main menu.

COPY MODE Fh Fv 15.6 50 inp video Nr. Src conf 31.2 60 RGB3S RT 15.6 50 intern COPY BLOCK All settings in current block will be overwritten! Select with ↑ or ↓ then <ENTER> <EXIT> to return.

MEMORY MANAGEMENT

COPY A BLOCK
DELETE A BLOCK
DELETE ALL BLOCKS
ALL SETTINGS TO MIDPOS

If you are certain you wish to copy the contents of the selected block into the active block, press ENTER.

**EXIT** cancels the copy procedure and returns without copying the block.

# **Deletion of blocks**

This item is password protected.

The delete function is used to clear all data (settings) from an adjustment block. A delete can be given:

- block by block

or

- for all blocks.

### Deleting block by block

The 'delete a block' function deletes the settings of a selected block. Highlight 'Delete a block' with the control disc and press ENTER.

ENTER will select the pointed item.
EXIT returns to the Path Selection main menu.
ADJUST returns to the Operational mode.

Push the control disc up or down to select the desired adjustment block. Press ENTER to delete the selected adjustment block. A confirmation menu will be dis-

ENTER displays the confirmation menu. EXIT returns to the Service Mode main menu.

played.

**ENTER** will delete the selected block.

**EXIT** cancels the deletion procedure and returns to the Service mode main menu.

#### Deletion of all blocks

ENTER gives a confirmation message before deleting. EXIT returns to the Path Selection main menu.

Highlight 'delete all blocks' with the control disc and press ENTER.

If you are certain you wish to delete all blocks, press **ENTER** to confirm, otherwise press **EXIT** to return.

Once **ENTER** is pressed, all block headers and adjustment settings are permanently removed and cannot be restored.

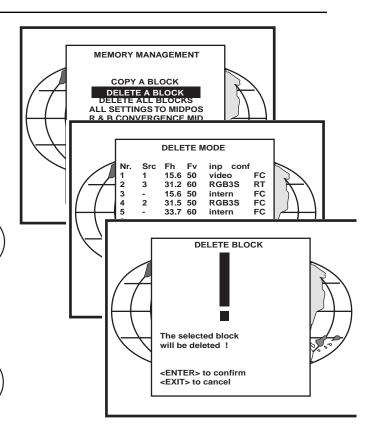

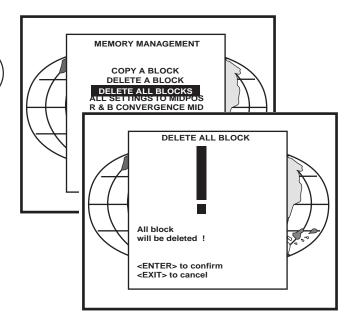

### All settings to midposition

Item is password protected.

Highlight 'All settings to midposition' with the control disc and press ENTER to set all settings to their midposition.

A confirmation menu will be displayed first.

**ENTER displays a Confirmation screen. EXIT returns to the Service menu.** 

**ENTER** will set all settings to their midposition. **EXIT** cancel the operation to set all settings to their midposition.

# MEMORY MANAGEMENT COPY A BLOCK DELETE A BLOCKS DELETE ALL BLOCKS ALL SETTINGS TO MIDPOS R & B CONVERGENCE MID SET TO MIDPOSITION All settings on current block will be overwritten! <ENTER> to confirm <EXIT> to cancel

# MEMORY MANAGEMENT COPY A BLOCK DELETE A BLOCK DELETE ALL BLOCKS UNDO ALL SETTINGS TO MIDPOS R & B CONVERGENCE MID GR CONVERGENCE MID Select with or the new of the new then senters <EXIT> to return.

# Undo all settings to midpos

When "all settings to midpos" is selected, all settings are set to their midposition. To cancel this action, select 'Undo all settings to midpos' by pushing the control disc up or down and press **ENTER**. 'Undo all settings to Midposition' is displayed in the Memory management menu instead of 'All settings to midposition' when this latter is pressed.

An undo is possible as long as the projector is playing on the same source (= same adjustment block) even when some adjustments as geometry or convergence are already readjusted. When undo is pressed all settings are reset to the previous settings.

# R & B convergence mid

Item is password protected.

Highlight 'R & B convergence mid' with the control disc and press **ENTER** to set all convergence settings to their midposition. A confirmation screen will be displayed first.

**ENTER** sets the convergence settings to their midposition. **EXIT** cancels the procedure to set the convergence settings to their midposition.

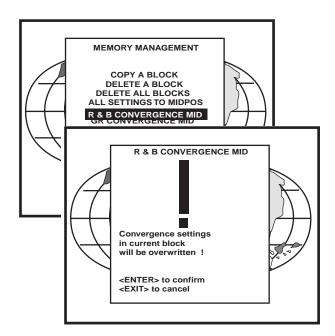

# Undo R & B convergence mid

When "R & B convergence mid" is selected, all convergence settings are set to their midposition. To cancel this action, select 'Undo R & B convergence mid' by pushing the control disc up or down and press ENTER. 'Undo R & B convergence mid' is displayed in the Memory management menu instead of 'R & B convergence mid' when this latter is pressed.

An undo is possible as long as the projector is playing on the same source (= same adjustment block) even when some adjustments are already readjusted. When undo is pressed all settings are reset to the previous settings.

# Green convergence mid

Only available when the projector is equipped with green convergence adjustments.

Highlight 'Gr convergence mid' by pushing the control disc up or down and press **ENTER** to switch off the green convergence.

# Undo green convergence mid

Only available when the projector is equipped with green convergence adjustment. The item 'Undo green convergence mid' will automatically be displayed when the green convergence is switched to midposition.

Press **ENTER** to switch on the green convergence.

# **Common Settings**

Highlight 'Common settings' by pushing the control disc up or down and press ENTER to display the common settings menu.

Within the common settings menu, the following items can be set up or executed:

- G2 adjustment
- CRT run in cycle
- Projector warm up
- Memorybanks

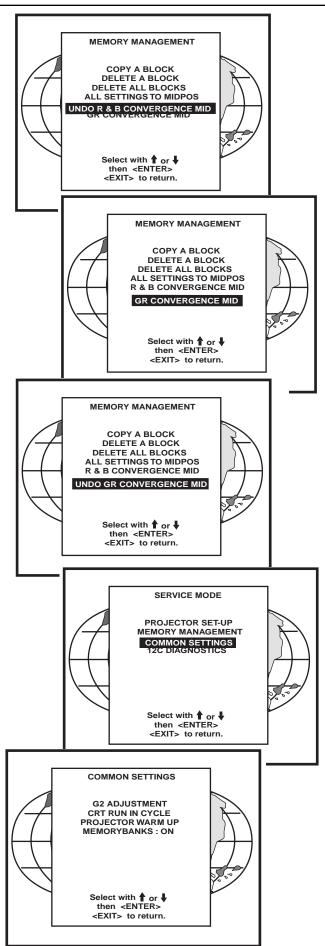

# **G2** Adjustment

Item is password protected.

Highlight 'G2 adjust' with the control disc and press **ENTER** to continue. A safety notice will be displayed on the screen as it is necessary to open the top cover to adjust the G2.

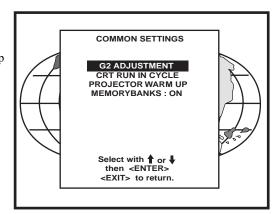

ENTER selects the G2 adjustment. EXIT returns to the Common settings menu. ADJUST returns to the Operational mode.

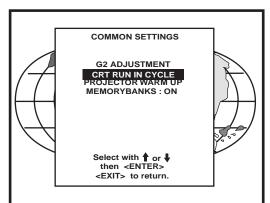

# 'G2 adjustment should be performed by RUNCO personnel, or RUNCO authorized dealers'.

If you are qualified, press **ENTER** to continue. If not qualified, press **EXIT** to return to the Common settings menu. Further description of the G2 adjustment is given in the Installation manual.

# CRT run in cycle

The CRT run in cycle option can only be activated when memory blocks on an internal # pattern are available. When one or more such blocks are available, a flashing white image (5 sec on, 5 sec off) is generated and that for 5 minutes on the first internal block. In the next 5 minutes, a second internal block will be used to generate the flashing white image. The image will also be shifted in a vertical way to prevent a CRT burn in. To quit the CRT run in cycle option, press **EXIT.** 

Highlight 'CRT run in cycle' with the control disc and press **ENTER** to start. **ENTER** selects the CRT run in cycle option. **EXIT** returns to the Path Selection main menu.

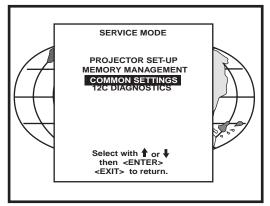

If a memory block adjusted on an internal # pattern is available, the CRT run in cycle will start when pressing **ENTER**. If no such block is available, the projector cannot run the CRT run in option and leaves the adjustment mode.

If you still want to run CRT run in cycle, create first a memory block on an internal # pattern and restart the CRT run in option.

**ENTER** starts the 'CRT run in' when an internal generated # pattern is available.

**EXIT** returns to the Path Selection main menu.

#### Projector warm up

Highlight 'Projector warm up' by pushing the control disc up or down and press **ENTER** to select the projector warm up menu.

The ON/OFF option can be toggled with the ENTER key.

When in the ON position (and the CRT run in cycle is OFF), the projector can start up with a warm up period of 20 minutes. During the start up a warm up menu will be displayed. This menu offers the possibility to skip the warm up period anyway by pressing the **EXIT** key and offers the possibility to adjust the horizontal and vertical amplitude of the white image with the control disc. During this warm up period, a full white image is shifted on the CRT faceplate to avoid a burn in.

Every 30 seconds a text box will be displayed on another place on the screen with the remaining time to go.

When **EXIT** is pressed during this warm up period, the warm up menu will be redisplayed with the remaining time indication. Press another time **EXIT** to interrupt the warm up cycle.

When the warm up option is OFF, when switching on the projector, it starts immediately with the projection of the selected source.

# CRT RUN IN CYCLE A flashing white pattern will be generated until <EXIT> is pressed. The projector only uses memory blocks adjusted to an internal # pattern; if no such block is available, the projector can't run the procedure and leaves the adjustment mode. With <ENTER> <EXIT> to return

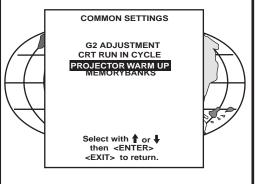

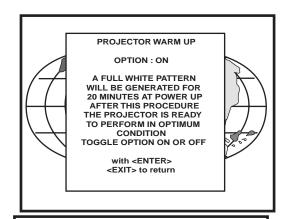

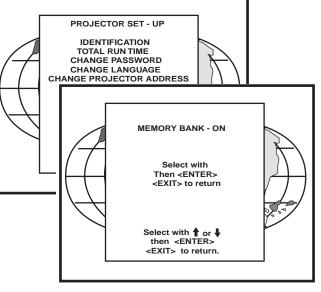

# Memorybanks

This function allows the creation of various aspect ratios while the horizontal scan rate stays the same. When on, this function allows 1 button access to each aspect ratio.

# DEFAULT = ON

If the feature is ON, then the unit will have a capacity of having eight (8) separate aspect ratios within the same frequency (there are a total of 32 separate memories; if all eight memorybanks are used, for example, then total of 4 frequencies can be input (4 freqs x 8 memorybanks=32). To create different memories, clear all the menus from the screen (press "exit" until the screen is clear). Then, press ENTER. A box will appear in the bottom right corner indicating which memorybank the unit is in, I.E. "MEMORYBANK 1". Next press a number (1-8) representing which memorybank the new screen size will be assigned to. The new memorybank number will be displayed. To ensure the new memory is saved, perform any convergence function on the new memory.

This function is intended for customers with a need for various aspect ratios, especially those with widescreen. From the Runco factory, three (3) memorybanks are assigned for each frequency:

Memorybank1: Wide Screen (1.1.78) Memorybank2: Anamorphic Memorybank3: 3:4 (1.1.33)

If this feature is OFF, then each of the 32 memories will be scan rate dependent, in other words, each of 32 memories MUST have a different frequency. This is especially useful for use with computers and their different resolutions.

# **I2C Diagnostics**

Highlights 'I2C Diagnostics' by pushing the control disc up or down and press  ${\bf ENTER.}$ 

The I2C diagnostics menu gives an overview of the I2C failure inside the projec-

To scroll through the failure list, push the control disc up or down.

The I2C address, IC number and module name will be given in I2C diagnostic

When no errors are detected, the following message will appear on the screen: "No errors on i2c-bus detected".

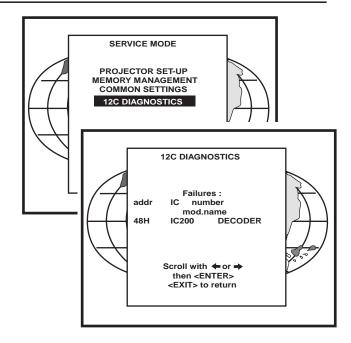

# MESSAGES, WARNINGS, AND FAILURES

When selecting a new source, information about this source **INPUT 01** WARNING: will be displayed on the screen. Message when the entered pass-Fh= 15.6 kHz Source number, horizontal and Fv= 050 Hz word is wrong. vertical frequencies of the disinvalid played source. key entry Announcement of the selected End of adjustment range. source. WARNING: SOURCE 01 end of adjust range Message will be displayed when Message to enter your password. Password contains 4 digits. the input source is no longer WARNING: available. The following mesenter input no sage then appears: 'check input password longer signal or select new source'. X X X Xavailable These messages will be displayed on the screen when push-WARNING: ing the TEXT key. invalid The entered frequency or applied text on frequency Text ON: the 'bar scale indicafrequency of the source is out of input tion' will be enabled during the the projector's range change of an analog control in the 'operational mode' + all warnings and failures will be dis-Message to inform that selected played. table is deleted. This message will be followed by 'confirm Text OFF: the 'bar scale indication' will be disabled during the message', on which the user has table is to answer. text off change of an analog control in deleted the 'operational mode' + all warnings and failures will not be displayed. Indication of the projector Hardware failure. Call a quali-**FAILURE** address when activating the fied service technician for repair. 'ADDRESS' button on the RCU **PROJECTOR** with a pencil or other small I2C error ADDRESS: object. addr.: 7FH3 003 The input is a valid input but the Hardware failure. Call a qualisource is not connected to the **FAILURE PROJECTOR** input terminals or the input fied service technician for repair. ADDRESS: short source is switched off. circuit on 003 12C bus WARNING: When a wrong key is pressed on the RCU. invalid key entry

FAILURE EYE-Q communication error Communication error between EYE-Q and the projector. Call a qualified service technician.

WAIT starting up EYE-Q Message during the start up of the EYE-Q is ready to accept commands.

FAN FAILED Projector will switch off Message when one of the fans are not working anymore. Projector switches to stand-by.

# **RS-232 CONTROL**

By far, the most accurate way to control or integrate the DTV-940/943 into a home theater system is by RS 232 control. In this section, you will find hardware configuration and how to format the control data, command strings and examples.

# **Hardware Configuration**

RS232 Connector 9PIN D-SUB PC-AT TYPE. Projector has female type.

To establish communications with the projector, the following conditions must be made:

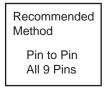

|   | TXD | 3 3 | TXD |      |
|---|-----|-----|-----|------|
|   | RXD | 2 2 | RXD | P    |
| ס | GND | 5 5 | GND | roje |
| C |     | 8 8 |     | ect  |
|   | CTS | 6 6 | +9V | ctor |
|   | DSR |     | +9V |      |

**NOTE**: All wires are straight through. DO NOT cross PINS 2 to 3 as in a null modem configuration.

Alternatively, the connections can be made as follows (absolute minimum of wires):

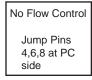

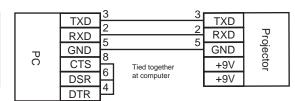

The Protocol Necessary For Communications:

**PIN OUTS FOR 9 PIN** 

CD

**RXD** 

TXD

DTR

GND

DSR

RTS

CTS

1:

2:

3:

4:

5:

6:

7:

8:

Carrier Detect

Receive Data

Transmit Data

Signal Ground

Data Set Ready

Clear To Send

Ring Indicator

Request To Send

Data Term Ready

8 Data Bits, No Parity, 1 Stop Bit

Baud Rate is selectable between 8 rates at the projector up to 9600 Baud (9600 is default).

**NOTE**: Some automation systems may only use/require pins 3, 2, 5 be connected.

# How to format the control data

Every command sent to the projector is a group of 9 bytes that is called a record. Even a simple ON command is sent as a record. Below is an explanation of the syntax of a record. It is not necessary to memorize the syntax since the next section contains a chart of strings that work with any DTV-940/943 and can be entered directly into most automation systems to control all the functions of the projector.

# Sending a RECORD (single instruction)

A RECORD consists of 9 bytes of information in the following order:

STX, OFFS, ADR, CMD, DAT1, DAT2, DAT3, DAT4, CHKS

| V | Vh | e. | re. |  |
|---|----|----|-----|--|
|   |    |    |     |  |

| STX   | - 02H     | Make projector(s) listen for its (their) unique address.                                                                                                    |
|-------|-----------|----------------------------------------------------------------------------------------------------|
| OFFS  | - (1-255) | Offset you choose so that none of the data or CMDs - 02H (STX). Normally set the offset to 0.                                                                                                    |
| ADRe  | - (1-255) | Number corresponding to projector's unique address (see dip switch setting). If you are unsure of your projector's address, set this to 0. It will talk to your projector regardless of its address. |
| CMDe  | - (1-255) | The command to be sent to the projector (see list of commands). See command list for all possible functions.                                                                                         |
| DAT1e | - (1-255) | Additional data to be sent (set to 0 if not used)                                                                                                    |
| DAT2e | - (1-255) | Additional data to be sent (set to 0 if not used)                                                                                                    |
| DAT3e | - (1-255) | Additional data to be sent (set to 0 if not used)                                                                                                    |
| DAT4e | - (1-255) | Additional data to be sent (set to 0 if not used)                                                                                                    |
| CHKSe | `         | D + DAT1 + DAT2 + DAT3 + DAT4) mod 256 - add everything and keep<br>2 right most digits                                                                                                    |

Note: Bytes from ADR to CHKS are shown in bold with the suffix 'e' to indicate the offset is added before sending the byte.

# Example string to send to the projector with address 3 to turn it on/off

# In decimal values

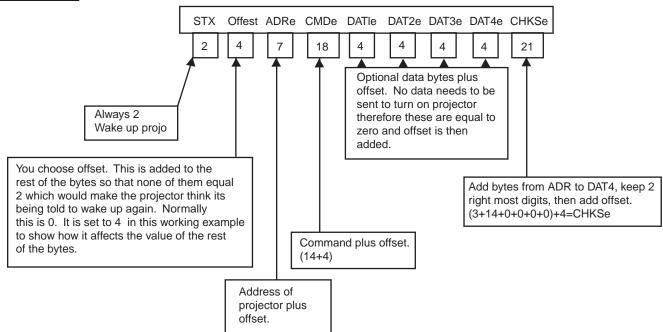

# **COMMAND CODE LIST**

Transmitting the following codes is the same as using the keys of the IR remote.

| EXIT 08 ADJUST 09 TEXT 00 **STDBY 06 NUM_0 10 NUM_1 11 NUM_2 12 NUM_3 13 NUM_4 14 NUM_5 15 NUM_6 16 NUM_7 17 NUM_8 18 | 7h (7)<br>8h (8)<br>9h (9)<br>Dh (13)<br>Eh (14)<br>0h (16)<br>1h (17)<br>2h (18)<br>3h (19)<br>4h (20)<br>5h (21)<br>6h (22)<br>7h (23)<br>8h (24)<br>9h (25) | Enter button Exit button Adjust button Menus On/Off Power On/Off  Numeric Keypad | CUR_UP CUR_DN CUR_RI CUR_LE CON_UP CON_DN BRI_UP BRI_DN SAT_UP SAT_DN HUE_UP HUE_DN SHA_UP SHA_DN | 21h<br>22h<br>23h<br>24h<br>28h<br>29h<br>2Ah<br>2Bh<br>2Ch<br>2Dh<br>2Fh<br>36h<br>37h | (33)<br>(34)<br>(35)<br>(36)<br>(37)<br>(38)<br>(42)<br>(43)<br>(44)<br>(45)<br>(46)<br>(47)<br>(54)<br>(55) | Cursor up Cursor down Cursor right Cursor left Contrast + Contrast - Brightness + Brightness - Color + Tint + Tint - Sharpness - |
|----------------------------------------------------------------------------------------------------|----------------------------------------------------------------------------------------------------|----------------------------------------------------------------------------------|---------------------------------------------------------------------------------------------------|-----------------------------------------------------------------------------------------|----------------------------------------------------------------------------------------------------|----------------------------------------------------------------------------------------------------|
|----------------------------------------------------------------------------------------------------|----------------------------------------------------------------------------------------------------|----------------------------------------------------------------------------------|---------------------------------------------------------------------------------------------------|-----------------------------------------------------------------------------------------|----------------------------------------------------------------------------------------------------|----------------------------------------------------------------------------------------------------|

<sup>★</sup> The STDBY is a toggle for power ON/Off. If discreet Power On of Power Off commands are necessary please see the chart of example strings.

<sup>\*</sup> Decimal Value in ( ).

| COMMAND      | BYTE 1 | BYTE 2 | BYTE 3 | BYTE 4 | BYTE 5 | BYTE 6 | BYTE 7 | BYTE 8 | BYTE 9 |
|--------------|--------|--------|--------|--------|--------|--------|--------|--------|--------|
| POWER ON/OFF | \$02   | \$00   | \$00   | \$0E   | \$00   | \$00   | \$00   | \$00   | \$0E   |
| POWER ON     | \$02   | \$00   | \$00   | \$51   | \$0A   | \$00   | \$00   | \$01   | \$5C   |
| POWER OFF    | \$02   | \$00   | \$00   | \$51   | \$0A   | \$00   | \$00   | \$00   | \$5B   |
|              |        |        |        |        |        |        |        |        |        |
| ENTER        | \$02   | \$00   | \$00   | \$07   | \$00   | \$00   | \$00   | \$00   | \$07   |
| EXIT         | \$02   | \$00   | \$00   | \$08   | \$00   | \$00   | \$00   | \$00   | \$08   |
| ADJUST       | \$02   | \$00   | \$00   | \$09   | \$00   | \$00   | \$00   | \$00   | \$09   |
| TEXT ON/OFF  | \$02   | \$00   | \$00   | \$0D   | \$00   | \$00   | \$00   | \$00   | \$0D   |
| CURSOR UP    | \$02   | \$00   | \$00   | \$21   | \$00   | \$00   | \$00   | \$00   | \$21   |
| CURSOR DOWN  | \$02   | \$00   | \$00   | \$22   | \$00   | \$00   | \$00   | \$00   | \$22   |
| CURSOR LEFT  | \$02   | \$00   | \$00   | \$24   | \$00   | \$00   | \$00   | \$00   | \$24   |
| CURSOR RIGHT | \$02   | \$00   | \$00   | \$23   | \$00   | \$00   | \$00   | \$00   | \$23   |
|              |        |        |        |        |        |        |        |        |        |
| BUTTON 0     | \$02   | \$00   | \$00   | \$10   | \$00   | \$00   | \$00   | \$00   | \$10   |
| BUTTON 1     | \$02   | \$00   | \$00   | \$11   | \$00   | \$00   | \$00   | \$00   | \$11   |
| BUTTON 2     | \$02   | \$00   | \$00   | \$12   | \$00   | \$00   | \$00   | \$00   | \$12   |
| BUTTON 3     | \$02   | \$00   | \$00   | \$13   | \$00   | \$00   | \$00   | \$00   | \$13   |
| BUTTON 4     | \$02   | \$00   | \$00   | \$14   | \$00   | \$00   | \$00   | \$00   | \$14   |
| BUTTON 5     | \$02   | \$00   | \$00   | \$15   | \$00   | \$00   | \$00   | \$00   | \$15   |
| BUTTON 6     | \$02   | \$00   | \$00   | \$16   | \$00   | \$00   | \$00   | \$00   | \$16   |
| BUTTON 7     | \$02   | \$00   | \$00   | \$17   | \$00   | \$00   | \$00   | \$00   | \$17   |
| BUTTON 8     | \$02   | \$00   | \$00   | \$18   | \$00   | \$00   | \$00   | \$00   | \$18   |
| BUTTON 9     | \$02   | \$00   | \$00   | \$19   | \$00   | \$00   | \$00   | \$00   | \$19   |
|              |        |        |        |        |        |        |        |        |        |
| CONTRAST +   | \$02   | \$00   | \$00   | \$28   | \$00   | \$00   | \$00   | \$00   | \$28   |
| CONTRAST -   | \$02   | \$00   | \$00   | \$29   | \$00   | \$00   | \$00   | \$00   | \$29   |
| BRIGHTNESS + | \$02   | \$00   | \$00   | \$2A   | \$00   | \$00   | \$00   | \$00   | \$2A   |
| BRIGHTNESS - | \$02   | \$00   | \$00   | \$2B   | \$00   | \$00   | \$00   | \$00   | \$2B   |
| COLOR +      | \$02   | \$00   | \$00   | \$2C   | \$00   | \$00   | \$00   | \$00   | \$2C   |
| COLOR -      | \$02   | \$00   | \$00   | \$2D   | \$00   | \$00   | \$00   | \$00   | \$2D   |
| TINT +       | \$02   | \$00   | \$00   | \$2E   | \$00   | \$00   | \$00   | \$00   | \$2E   |
| TINT -       | \$02   | \$00   | \$00   | \$2F   | \$00   | \$00   | \$00   | \$00   | \$2F   |
| SHARPNESS +  | \$02   | \$00   | \$00   | \$36   | \$00   | \$00   | \$00   | \$00   | \$36   |
| SHARPNESS -  | \$02   | \$00   | \$00   | \$37   | \$00   | \$00   | \$00   | \$00   | \$37   |

The \$ sign indicates a hex value and may not be required by your automation system. Remember that <u>each command requires 9 bytes</u> be sent to the projector. For example, to send a power on command from a Phast Landmark Control system, enter the following string precisely as printed:

# \$02,\$00,\$00,\$51,\$0A,\$00,\$00,\$00,\$01,\$5C

Use no spaces between the commas.

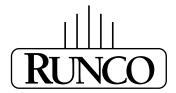

# **EYE-Q**<sup>TM</sup> Autoconvergence

# **OVERVIEW**

The EYE- $Q^{TM}$  auto-convergence system allows for faster and more accurate convergence when used by the installer upon initial installation. The EYE- $Q^{TM}$  system also allows the end-user to perform occasional convergence touch ups without having to learn the complex convergence procedure using the TOUCH-UP option in the EYE- $Q^{TM}$  menu. By doing so, the end-user can be assured that the image quality is always at its best.

To work correctly, the installer must complete geometry (setting green only) for one source which is the reference geometry. Every memory that is auto-converged after that will use the same geometry as the reference. In most applications, however, multiple aspect ratios are to be converged, each with its own unique geometry. In this case, the geometry for each aspect ratio needs to be completed first, the EYE-Q<sup>TM</sup> will converge the red and blue colors to the green for each aspect ratio.

The last step is for the installer to touch-up the convergence using the fine convergence using the fine convergence adjustments for the red and the blue. The EYE-Q<sup>TM</sup> is typically 95% accurate when doing a FULL AUTOCONVERGENCE adjustment, depending on screen size and how well the initial EYE-Q<sup>TM</sup> setup was performed.

# THE QUICK GUIDE to using the EYE-Q™ system:

Do geometry for the current memory bank (see geometry section)
Focus the lens in EYE-Q<sup>TM</sup> SETUP menu
Center the camera in EYE-Q<sup>TM</sup> SETUP menu
Learn reference in EYE-Q<sup>TM</sup> SETUP menu
Select AUTO-CONVERGENCE then ALIGN on current source from the EYE-Q<sup>TM</sup> menu

If all five steps were completed successfully, the projector will have already begun to converge red and blue automatically at this time. Please read further for detailed instructions of each adjustment.

# EYE-QTM AUTOCONVERGENCE

# Easy-to-use, high precision automatic convergence system.

Various options on the menu offer you the solution for your own individual needs:

**Align:** convergence starts for the current image situation **Align from mid-position:** convergence starts from mid-position.

**Touch-up:** convergence starts when the source switches or after a user-defined time: alignment of static convergence is almost invisible for the audience.

# Easy-to-use, high precision automatic geometry system

Various options on the menu offer a comprehensive solution to your geometry requirements:

**Quick auto-picture:** aligns geometry within 45 seconds. **Full auto-picture:** aligns geometry very accurately followed by auto convergence. This option offers a very powerful adjustment tool.

Note: Must have a reference geometry set up first for these options.

# Compact, built-in system

A very compact, monochrome CCD camera

Use of Sub-Pixel Resolution Techniques, a state-of -the -art proprietary Digital Signal Processing System.

# Preparing your EYE-QTM

When the lens of the EYE- $Q^{TM}$  is covered with the lens protection cap, ensure to remove this cap first before starting the adjustment procedure for the EYE- $Q^{TM}$ .

# **ON - SCREEN OPERATING INSTRUCTIONS**

# ACCESS TO EYE-QTM ON-SCREEN MENUS

After the EYE- $Q^{TM}$  unit has been correctly installed in the projector, press the  $\langle ADJUST \rangle$  button on the RCU (Remote Control Unit) or the local keypad of the projector to enter the 'Adjustment mode'

(please refer to the projector Owner's Manual). The EYE- $Q^{TM}$  path will be displayed in the menu:

Highlight EYE- $Q^{TM}$  by pushing the  $\triangle$  or  $\bigvee$  keys of the control disc (on RCU).

Press the  $\langle ENTER \rangle$  button to enter the EYE-Q<sup>TM</sup> menu.

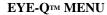

The EYE-Q™ menu will be displayed after the path EYE-Q™ is selected. Six items are available:

TOUCHUP.

AUTOCONVERGENCE.

QUICKAUTOPICTURE.

FULLAUTOPICTURE.

EYE-QTM SETUP.

EYE-QTM DIAGNOSTICS.

Choose  $EYE-Q^{TM}$  SETUP first to carry out the SETUP procedures.

Use  $EYE\text{-}Q^{\text{TM}}$  DIAGNOSTICS to check whether the EYE-Q<sup>TM</sup> is functioning normally.

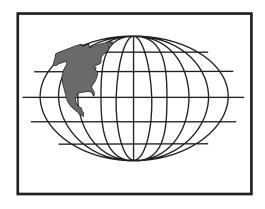

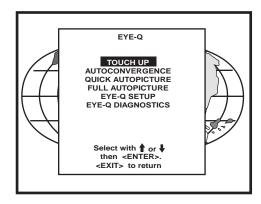

# EYE-QTM SETUP

The EYE-Q™ SETUP procedure needs to be done only once after projector is correctly installed or whenever the projector is reinstalled in another position.

To enter the EYE- $Q^{TM}$  SETUP menu:

Highlight EYE-Q™ by pushing the ▲or ▼ keys of the control disc.

Press the *<ENTER>* button to set the correct projector configuration.

# **Setting the Configuration**

When using a rear screen projector, this option must be set to rear. Follow the steps described below to set the right configuration:

Highlight FRONT (or REAR) by pushing the for keys of the control disc.

Press the <ENTER> button to set the correct projector configuration.

The EYE-Q™ SETUP menu provides you with easy to use methods to focus the camera lens and to center the camera.

Please pay attention while doing it, as a properly focused camera lens and correctly centered camera are prerequisites for a perfect automatic convergence.

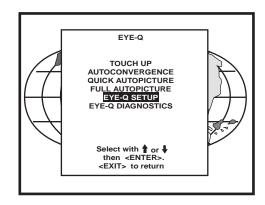

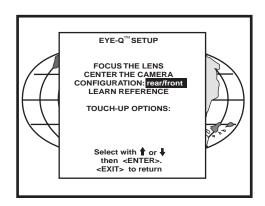

# FOCUSING THE CAMERA LENS

The lens of the camera must be focused properly on the projection screen. Follow the steps described below:

In the EYE-Q

# CENTERING THE CAMERA

The camera must be centered in middle of the projection screen. Follow the steps described below:

Highlight CENTER CAMERA by pushing the up or down keys of the control disc.

Press the <ENTER> button to start up the process.

Note: It is critical that the green raster of the presently selected source is centered on the CRT faceplate. Otherwise, the camera will not be centered properly.

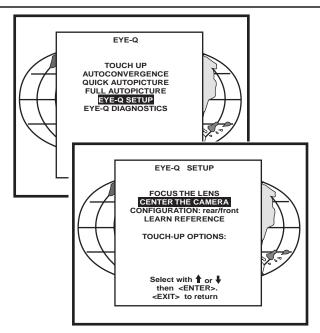

# CENTERING THE CAMERA HORIZONTALLY

One vertically centered green bar will be projected onto the screen, together with a text box. Inside the box, the text of "CAMERA ALIGNMENT HORIZONTAL" indicates the item subject to adjustment and a symmetrical bar scale (from -50 to +50) under text.

If the indicated value below the bar scale is not equal to zero (i.e. the black highlight is not in the middle of the bar scale), the camera is not centered horizontally. Follow the steps below to center the camera horizontally:

Turn the knob situated on the upper-right corner of the camera clockwise or counter clockwise until the highlight is in the middle of the bar scale (i.e. the indicated value becomes zero);

Press the <ENTER> button to continue with the camera vertical centering.

Note: An easy way to remember the H+V adjustments is: The knob located up/down from the fixed screw is vertical adjustment. The knob located left/right from the fixed screw is horizontal adjustment.

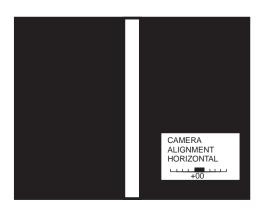

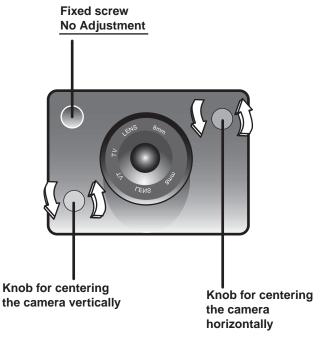

### CENTERING THE CAMERA VERTICALLY

One horizontally centered green bar will be projected onto the screen, together with a text box. Inside the box, the text of "CAMERA ALIGNMENT VERTICAL" indicates the item subject to adjustment and a symmetrical bar scale (from -50 to +50) under the text.

If the indicated value below the bar scale is not equal to zero (i.e. the black highlight is not in the middle of the bar scale), the camera is not centered vertically. Follow the steps below to center the camera vertically:

Turn the knob situated on lower-left corner of the camera clockwise or counter clockwise until the highlight is in the middle of the bar scale (i.e. the indicated value becomes zero).

After finishing the vertical centering, press the <ENTER> button to return to the EYE-Q<sup>TM</sup> menu.

When installed in a retro projector, the centering procedure is not necessary and not possible as the camera mounting is fixed.

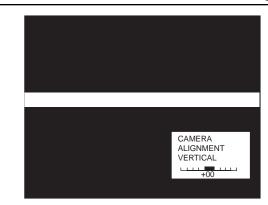

# SET TOUCH-UP OPTIONS

For convergence purpose, the screen is divided into 25 areas. Every area has its unique number from 1 to 25. Touch-up adjust the Area No. 1. This adjustment is also called the "static convergence".

The Touch-up can be set on Source or on Timer.

Touch-up on Source means when switching from one source to another, the static convergence will be carried automatically.

Touch-up on Timer means whenever the user-defined period of time has elapsed the static convergence will be adjusted automatically.

Touch-up is an option the customer can use periodically after a final install is complete. This will insure image quality is at its best.

# TOUCH-UP ON SOURCE ON/OFF

Follow the steps below to set the option ON/OFF:

Push up or down keys of the control disc to highlight ON SOURCE SWITCH: off:

Press the <EXIT> button to return to the EYE-Q™ menu.

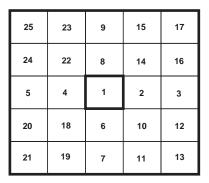

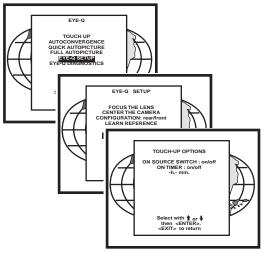

### **TOUCH-UP ON TIMER**

This option allows the static convergence to be carried out automatically after a user-defined time, which can be programmed in hours and/or minutes.

To program the touch-up on Timer:

Push up or down keys of the control disc to highlight ON TIMER: off;

Press the <ENTER> button to switch it to ON and the preset time will be displayed;

Press the <TEXT> button to enter the TOUCH-UP TIMER menu:

Push left or right keys of the control disc to highlight the digit to be changed;

Use the numeric keys to enter a desire value;

Press the <ENTER> button to confirm and the EYE- $Q^{TM}$  SETUP menu will return on the screen; or press the <EXIT> button to leave the preset value untouched and return to the EYE- $Q^{TM}$  SETUP menu.

Press the <EXIT> button to return to the EYE-Q™ menu.

When one adjust geometry by hand, a reference screen and a reference pattern are required. There are a lot of possibilities for a reference screen. A test pattern for a video test disc is normally used. See geometry section of manual for more information. Once a selection of a reference screen and a reference pattern is made, adjusting geometry is only a matter of converging these two elements.

EYE-Q<sup>TM</sup> requires a reference for adjusting geometry. The simplest way to have a reference screen is to adjust one source by hand, which then serves as a reference for all other sources. After adjusting a source, the reference is learned by EYE-Q<sup>TM</sup> and stored in non-volatile memory. Having this Reference Source in memory EYE-Q<sup>TM</sup> can adjust all other sources to have the same geometry as the Reference Source.

# REFERENCE SOURCE

Before any geometric adjustment can be done, the user Must learn a Reference Source. This process is ONLY DONE ONCE since the Reference will be stored in non-volatile memory. If however, the projector is moved from its position, then the Learn Reference procedure must be repeated. After learning a Reference do not touch the camera (for focusing and centering).

If using multi-aspect ratios, a Reference Geometry must be done for each aspect ratio.

### ADJUSTING OTHER SOURCES

Once a Reference Source is in memory, other sources are aligned with the same geometry as the Reference Source. If no Reference Source is learned, the resulting geometry will be unpredictable.

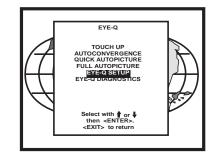

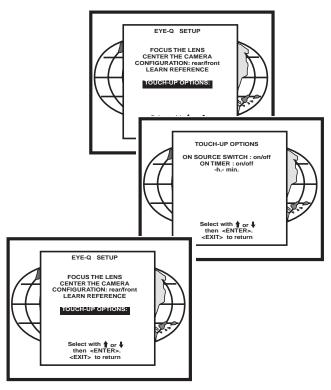

# LEARNING A REFERENCE

Adjust one Reference Source with perfect geometry. This source can have either horizontal or vertical frequency. Remember that other sources will have the same geometry as this Reference Source. This means that if a source has 4:3 aspect ratio, all sources will be adjusted with a 4:3 aspect ratio and the same horizontal and vertical amplitudes.

Follow the steps below to select:

Enter in the Adjustment Mode and select EYE- $Q^{TM}$  by pushing up or down keys of the control disc. Now select SETUP using the up or down keys, finally select LEARN REFERENCE.

EYE-Q<sup>TM</sup> will now project the Reference Source with horizontal green line inserted at the top region and a horizontal green line inserted at the bottom region of the image.

Pushing the up or down keys of the control disc adjust the horizontal green line at the top until it matches the top edge of the Reference Source perfectly, then press <ENTER>.

Using the up or down keys of the control disc adjust the horizontal green line at the bottom until it matches the bottom edge of the Reference Source perfectly, then press <ENTER>.

Now EYE-Q™ projects the Reference Source with a vertical green line inserted at the left and a vertical green line inserted at the right.

Pushing the up or down keys of the control disc changes the position of the vertical green lines simultaneously; they are being shifted symmetrically inward and outward with respect to the scan of the projector.

Use left or right keys of the control disc to change the phase of the Reference Source. Use both (up or down) or (left or right) so that the green vertical lines perfectly match the right-left edges of the reference image, then press <ENTER> (this will initiate the learning procedure).

**NOTE:** If you had to use the left and right arrow keys to adjust the phase, this means that the phase of the Reference Source was originally not adjusted correctly. Hence the Reference Source may now fall short of the physical screen. To avoid this, re-adjust the **Horizontal Raster Shift** (in the Random Access Adjustment mode, refer to Owner Manual) so that the Reference source falls on the physical screen and repeat the Learn Reference selection.

# Do not adjust the phase when repeating the Learn Reference procedure.

Pressing<EXIT> will interrupt the Learn Reference procedure if required.

# WHAT IS BEING MEASURED BY EYE-QTM

Using the borderlines define above, EYE-Q<sup>TM</sup> knows exactly when the image starts and stops with respect to time scale. EYE-Q<sup>TM</sup> is now able to project lines at the edges. Using the border lines left and right, EYE-Q<sup>TM</sup> projects three vertical thick green lines at positions 5, 50 and 95%. Using the border lines top and bottom, EYE-Q<sup>TM</sup> projects three horizontal thick lines at positions 5, 50 and 95%. EYE-Q<sup>TM</sup> then calculates the intercepts of the three vertical and three horizontal lines resulting in nine points. These nine points are the reference points for other geometry sources and are stored into memory.

NOTE: "DELETE ALL BLOCKS" in the Service menu does not delete the Reference source parameters.

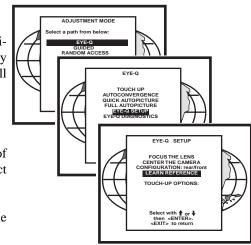

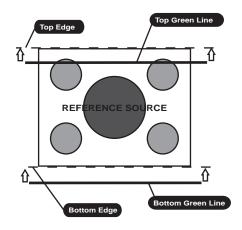

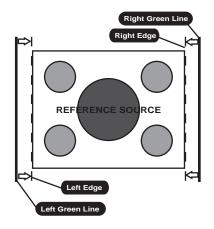

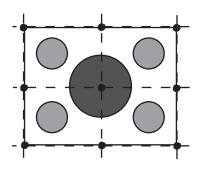

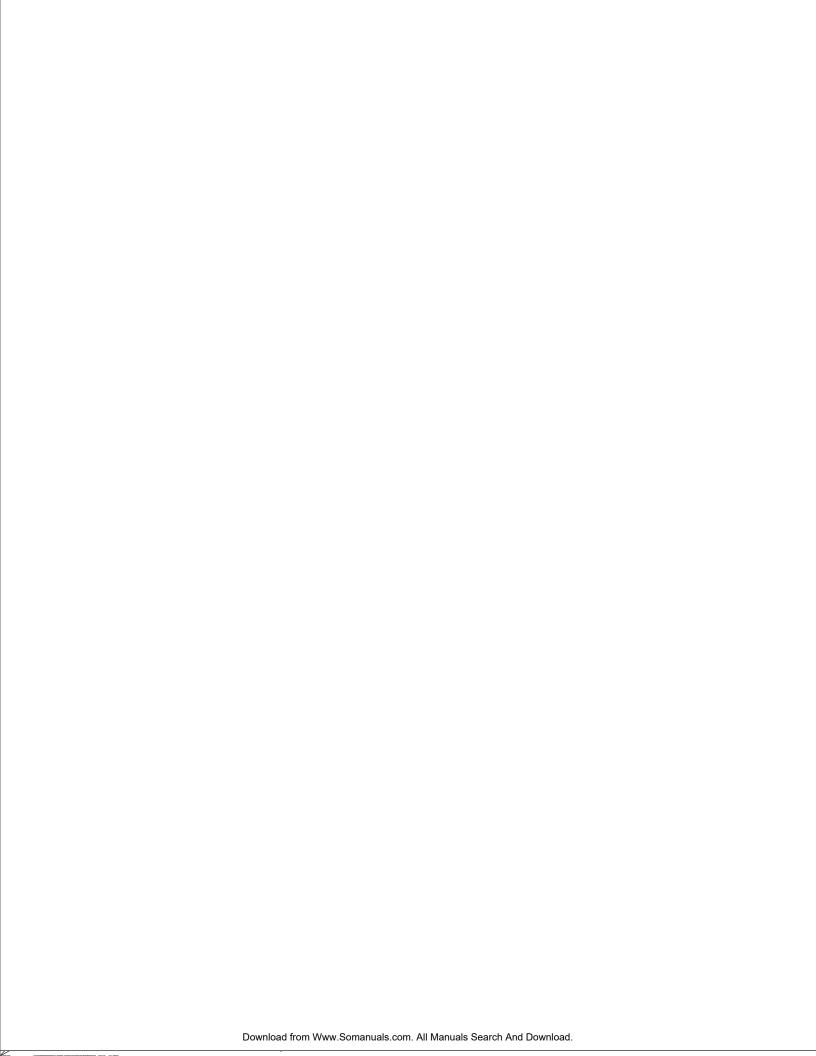

# **TOUCH-UP**

When TOUCH-UP is selected, only the static convergence of the currently selected source will be carried out automatically. Follow the steps below to select:

Highlight TOUCH-UP by pushing up or down keys of the control disc:

Press the <ENTER> button to start up the static convergence.

If the process is successfully completed, the projector will return to image display of the current source.

# ALIGN ON CURRENT SOURCE

When ALIGN is selected, the automatic convergence on the current memory bank will be carried out automatically, starting from the existing settings.

By projecting alternately red and blue line, 25 convergence areas are aligned to the green pattern.

Follow the steps below to select:

Highlight ALIGN below ON CURRENT SOURCE by pushing up or down keys of the control disc;

Press the <ENTER> button to start up the automatic convergence of the entire screen.

If the process is successfully completed, the projector will return to image display of the current source.

Use this option when the convergence is close to proper alignment.

# ALIGN FROM MIDPOSITION ON CURRENT SOURCE

When ALIGN FROM MIDPOSITION is selected, the automatic convergence on the current source will be carried out automatically, but starting from the mid-position settings.

By projecting alternately red and blue lines, 25 convergence areas are aligned to the green pattern.

Follow the steps below to select:

Highlight ALIGN FROM MIDPOSITION by pushing up or down keys of the control disc;

Press the <ENTER> button to start up the automatic convergence of the entire screen.

If the process is successfully completed, the projector will return to image display of the current source.

Use this option when the convergence is far from proper alignment.

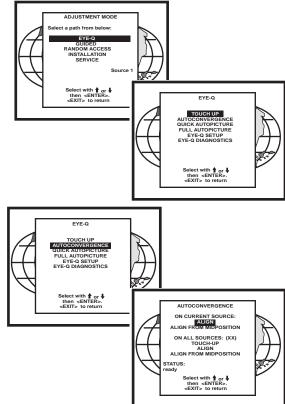

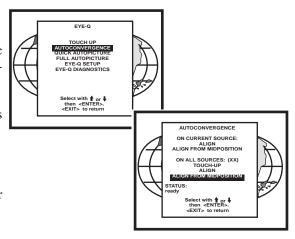

# ON ALL SOURCES

The "On all sources" functions as the "On current source." It includes also three options:

Touch-up

Align

Align from mid-position

The difference is that the convergences will be carried out on all sources of the projector, i.e. all available memory banks of the projector. The total number of sources is displayed between the brackets.

### TOUCH-UP ON ALL SOURCES

When TOUCH-UP below ON ALL SOURCES by pushing up or down keys of the control disc;

Press the <ENTER> button to start up the static convergence.

The process will repeat for as many times as the total number of the sources until all sources are perfectly aligned.

If the process will repeat for as many times as the total number of the sources until all sources are perfectly aligned.

If the process is successfully completed, the projector will return to image display of the current source.

# ALIGN ON ALL SOURCES

When ALIGN is selected, the automatic convergence on all sources will be carried out automatically, starting from the existing settings.

By projecting alternately red and blue lines, 25 convergence areas are aligned to the green pattern. The process will repeat for as many times as the total number of the sources until all sources are perfectly aligned.

Follow the steps below to select:

Highlight ALIGN below ON ALL SOURCES by pushing up or down keys of the control disc;

Press the <ENTER> button to start up the automatic convergence of the entire screen.

If the process is successfully completed, the projector will return to image display of the current source.

Use this option when the convergence is close to proper alignment.

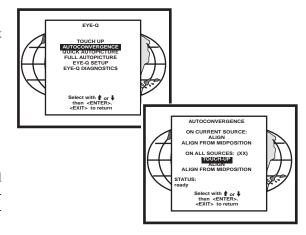

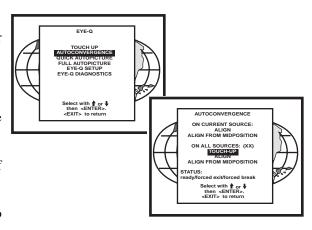

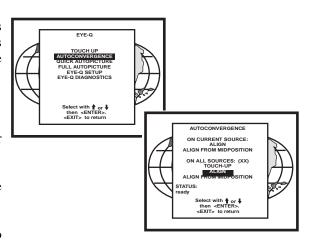

# ALIGN FROM MIDPOSITION ON ALL SOURCES

When ALIGN FROM MIDPOSITION is selected, the automatic convergence on all sources will be carried out automatically, but starting from the midposition settings.

By projecting alternately red and blue lines, 25 convergence areas are aligned to the green pattern. The process will repeat for as many times as the total number of the sources until all sources are perfectly aligned.

Follow the steps below to select:

Highlight ALIGN FROM MIDPOSITION below ON ALL SOURCES by pushing up or down keys of the control disc;

Press the <ENTER> button to start up the automatic convergence of the entire screen.

If the process is successfully completed, the projector will return to image display of the current source.

Use this option when the convergence if far from proper alignment.

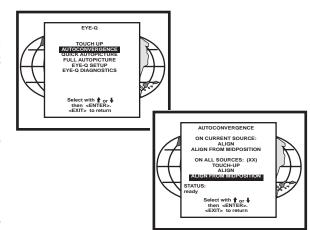

# INTERRUPTING THE AUTOMATIC CONVERGENCE PROCESS

The process of the above-mentioned automatic convergence can be interrupted at any moment by pressing the <EXIT> button.

After the <EXIT> button is pressed, the projector will leave the automatic convergence process and a message will be displayed informing of the action:

Status: Forced<EXIT>

# **ERROR MESSAGES**

The status line in the AUTOCONVERGENCE menu gives three possible messages:

Ready: before automatic convergence starts;

Forced<EXIT>: when interrupting the process;

Forced break: error message.

Error messages are displayed when the automatic convergence is not successfully completed.

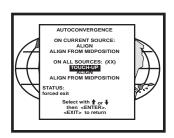

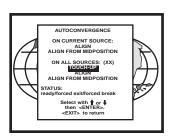

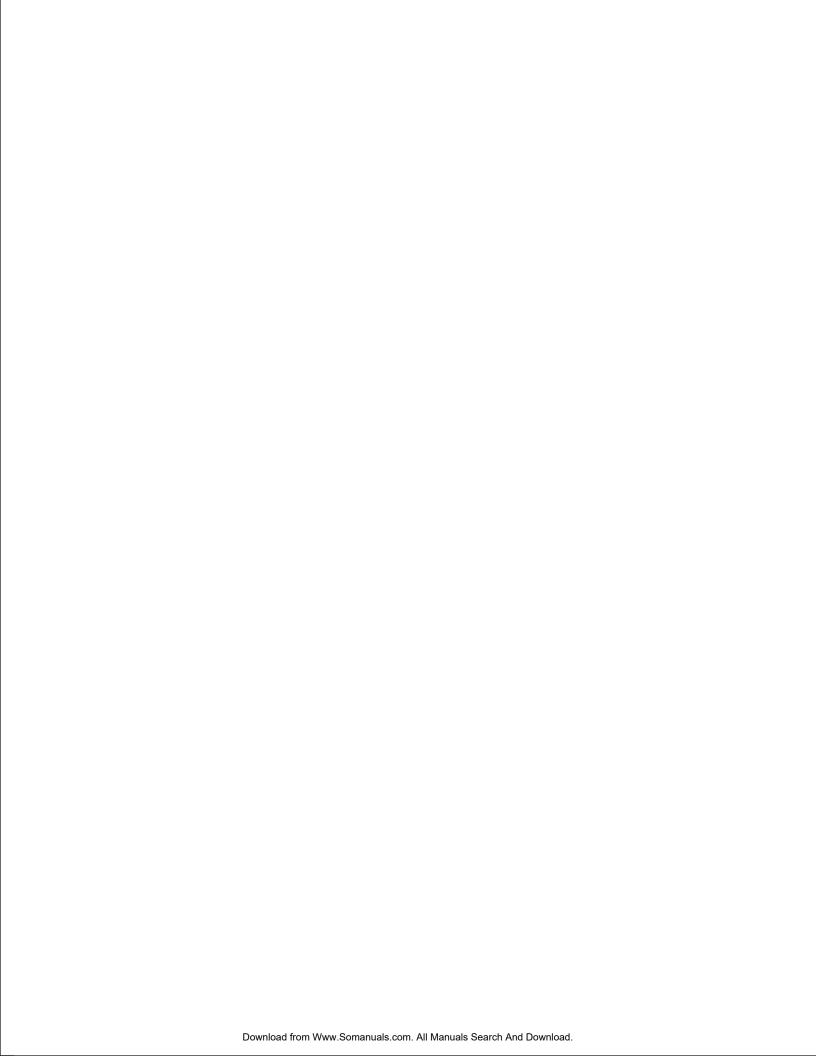

# EYE-QTM DIAGNOSTICS

This option allows a check-up of the EYE-Q™

**NOTE:** Most errors that occur during the LEARN REFERENCE procedure or the beginning of the AUTOCONVERGENCE procedure are caused by one of the following:

Lens cap not removed

Lens focus not performed properly

Camera focus not performed properly

Ambient light is too high

Reference not learned properly

If all else fails, run the diagnostics.

To start up the EYE-Q™ Diagnostics:

Highlight EYE-Q™ by pushing up or down keys of the control disc;

Press the <ENTER> button.

After the <ENTER> button is pressed, the EYE-Q™ DIAGNOS-TICS menu will be displayed and the Tests start instantly.

It includes check-ups on four items:

Interface Test;

Generic Test;

Sync Test;

Ram Test.

After completing each test, the status report will give the test

Pass: or

Failed plus the error number.

During the Interface Test, the following messages will displayed one after another on the screen:

Ready and Config Test;

Ready and Config OK;

Config Ackn. Test;

Config Ackn. OK;

Full Config Test;

Full Config OK;

Interface Test OK.

In case of failures, the error message will be shown:

FAILED... Error 01; or

FAILED... Error 02; or FAILED... Error 03;.

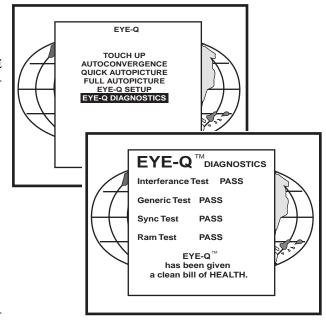

During the Generic Test, the following messages will be displayed one after another on the screen:

Config for Generic; Config for Generic OK; Chipselects Test; Chipselects OK; Addressability Test;

In case of failures, the error message will shown:

FAILED... Error 11; or

FAILED... Error 12; or

FAILED... Error 13; or

FAILED... Error 14; or

FAILED... Error 15.

During the Sync Test, the following messages will displayed one after another on the screen:

Config for Sync;

Config for sync OK;

Horizontal Sync Test;

Horizontal Sync OK;

Vertical Sync Test;

Vertical Sync OK;

Frame and Field Test;

Frame and Field OK;

Sync Test OK.

In case of failures, the error message will be shown:

FAILED... Error 21; or

FAILED... Error 22; or

FAILED... Error 23; or

FAILED... Error 24; or

FAILED... Error 25; or

FAILED... Error 26; or

Sync Test Error 27

No syncs found

Check Camera & Cabling.

During the Ram Test, the following messages will displayed one after another on the screen:

Config for Ram;

Config for Ram OK;

Ram Data Line Test;

Ram Data Lines OK;

Ram Address Lines Test;

Ram Address Lines OK;

Ram Full Content Test;

Ram Full Content OK;

Ram Test OK

In case of failures, the error message will be shown:

FAILED... Error 31; or

FAILED... Error 32; or

FAILED... Error 33; or

FAILED... Error 34.

If all the tests are successful, the EYE- $Q^{TM}$  menu will be as follows:

Press the <EXIT> button to return to the EYE-QTM

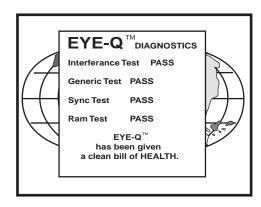

When a "FAILED" message appears on the screen Please contact RUNCO INTERNATIONAL.

# **SPECIFICATIONS**

Aspect Ratios: Anamorphic, Widescreen, 4:3

Bandwidth: 75 MHz

Cabinet Dimensions: Width: 22 in./558.80 mm

Depth: 29 in./736.60 mm Height: 12 in./304.80 mm Weight: 96 lbs./43.55 kg

Color Balance: 3200K, 5400K, 6500K,

9300K, Custom

**Configurations:** Front or rear, floor or ceiling mount

Contrast Ratios: 100:1

**Convergence:** Dynamic geometry, 25 point zone

Convergence Memories: 32

CRTs: 7" High performance with

Astigmatism controls

**Environment:** 32-104°F (0-40°C)

**Humidity:** 0-90%, non-condensing

Inputs: Component/RGB, Composite,

S-Video

**Lenses:** Fully color corrected and

filtered HD-145 lenses

Light Output: 1100 lumens/200 ANSI lumens

Optical Resolution: 10 line pairs/mm

Picture Size: 5-20 ft. wide

Power Consumption: 475W

Power Requirements: 115 VAC, 50/60 Hz

Safety Regulations: Complies with: UL, FCC Class 'B',

CE, C-Tick

Scan Frequency: 15-50 KHz (horizontal)

37-210 Hz (vertical)

**Storage:** 10-122° F (-12-50°C)

**Throw Distance:** 1.33 x width (widescreens),

1.40 x width (4:3 screens)

Video Standards: NTSC (PAL/NTSC Export version)

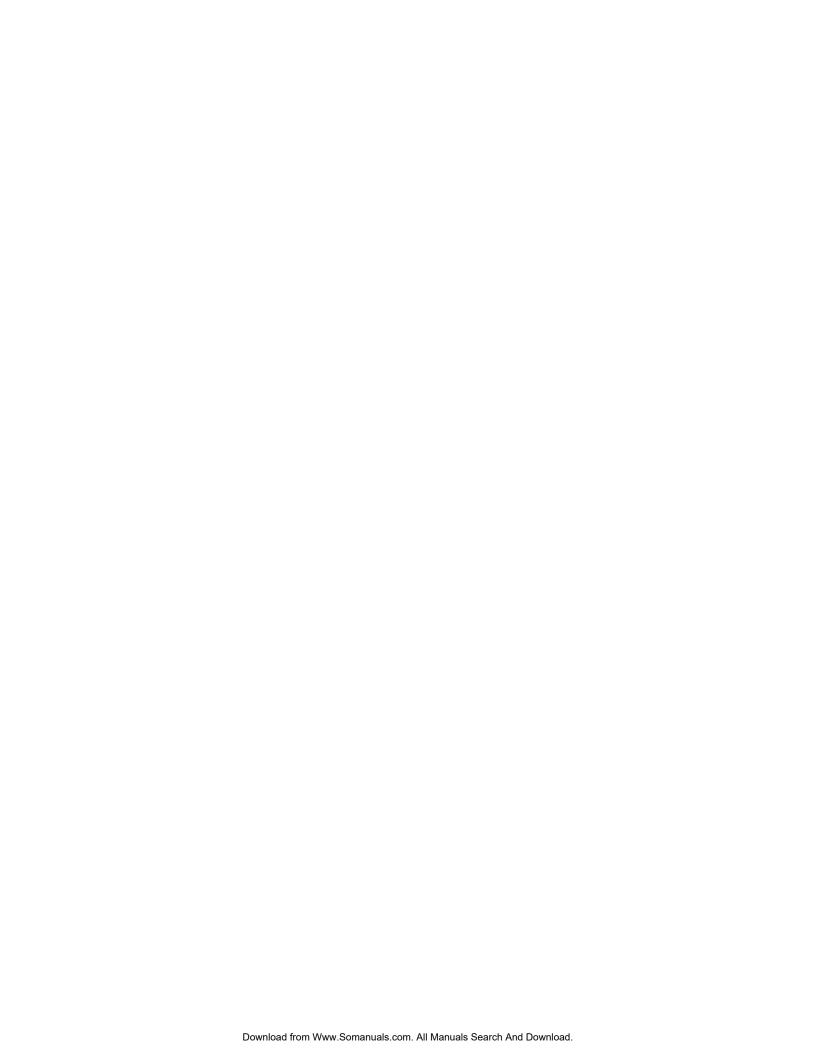

RUMA-007800 10-00

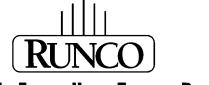

THE WORLD'S FINEST HOME THEATER PRODUCTS™

2900 Faber Street Union City, CA 94587 510-324-7777 Fax: 510-324-9300 Free Manuals Download Website

http://myh66.com

http://usermanuals.us

http://www.somanuals.com

http://www.4manuals.cc

http://www.manual-lib.com

http://www.404manual.com

http://www.luxmanual.com

http://aubethermostatmanual.com

Golf course search by state

http://golfingnear.com

Email search by domain

http://emailbydomain.com

Auto manuals search

http://auto.somanuals.com

TV manuals search

http://tv.somanuals.com